# Istruzioni di funzionamento Field Xpert SMT50

PC tablet universale ad alte prestazioni per la configurazione dei dispositivi

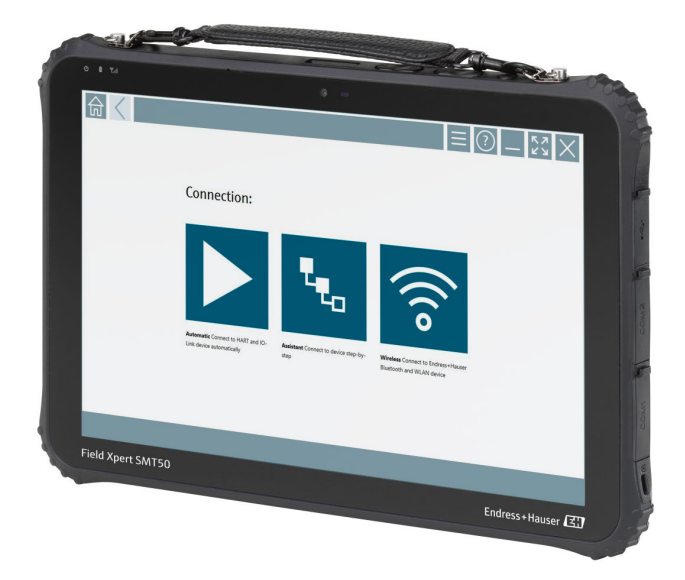

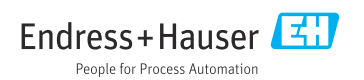

# Cronologia delle modifiche

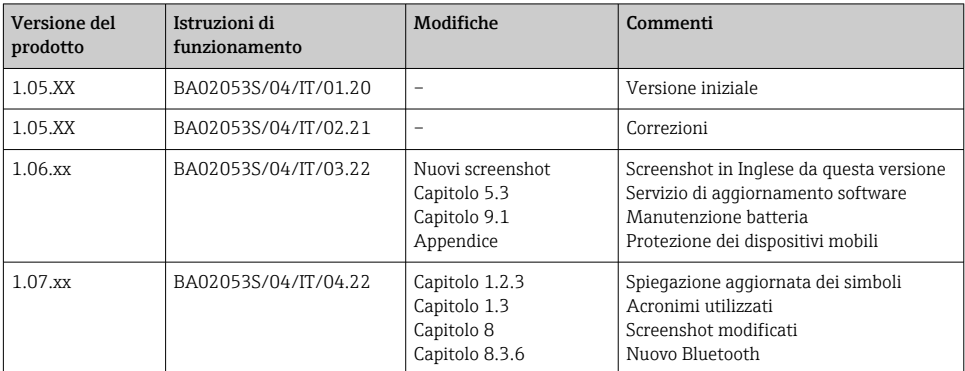

# Indice

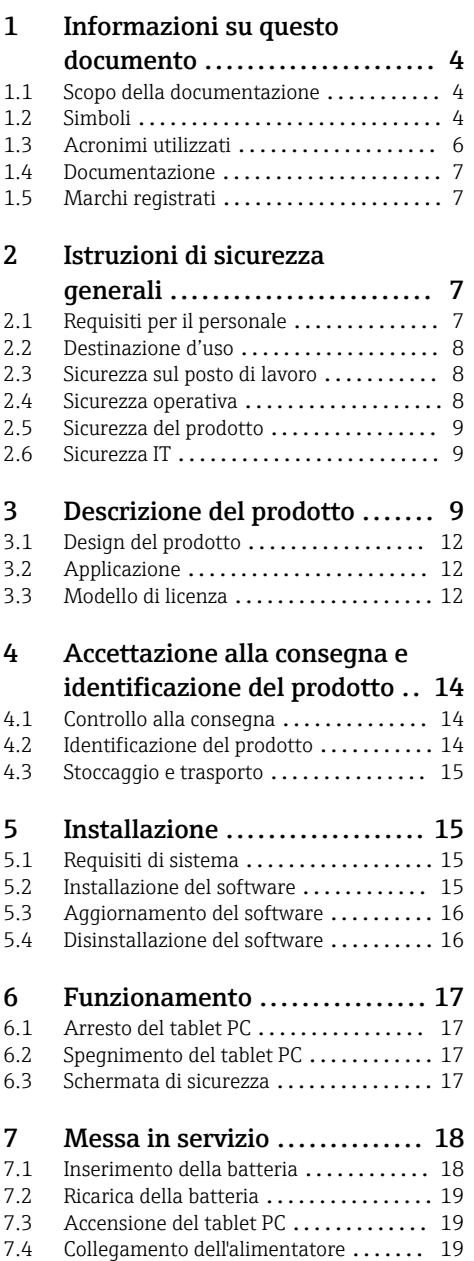

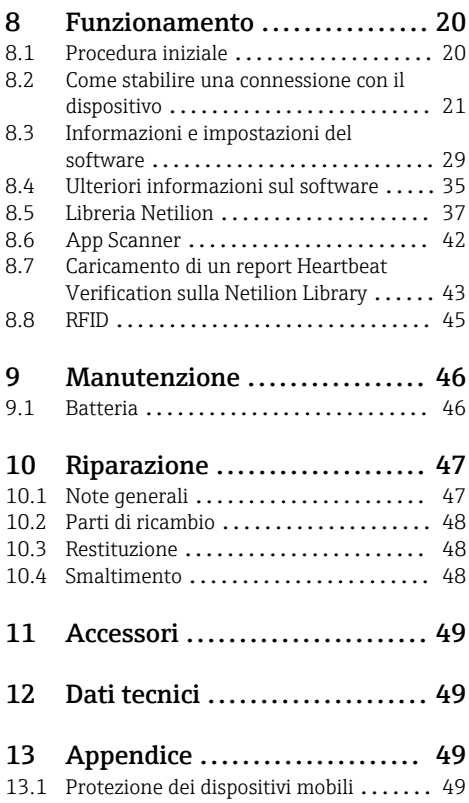

# <span id="page-3-0"></span>1 Informazioni su questo documento

# 1.1 Scopo della documentazione

Queste istruzioni di funzionamento riportano tutte le informazioni richieste nelle varie fasi del ciclo di vita del dispositivo: a partire da identificazione del prodotto, controlli alla consegna e stoccaggio fino a montaggio, connessione, funzionamento e messa in servizio inclusi ricerca guasti, manutenzione e smaltimento.

## 1.2 Simboli

### 1.2.1 Simboli di sicurezza

#### **A PERICOLO**

Questo simbolo segnala una situazione pericolosa, che causa lesioni gravi o mortali se non evitata.

#### **A** AWERTENZA

Questo simbolo segnala una situazione pericolosa, che può causare lesioni gravi o mortali se non evitata.

#### **A ATTENZIONE**

Questo simbolo segnala una situazione pericolosa, che può causare lesioni minori o di media entità se non evitata.

#### **AVVISO**

Questo simbolo contiene informazioni su procedure e altri fatti che non provocano lesioni personali.

#### 1.2.2 Simboli per alcuni tipi di informazioni

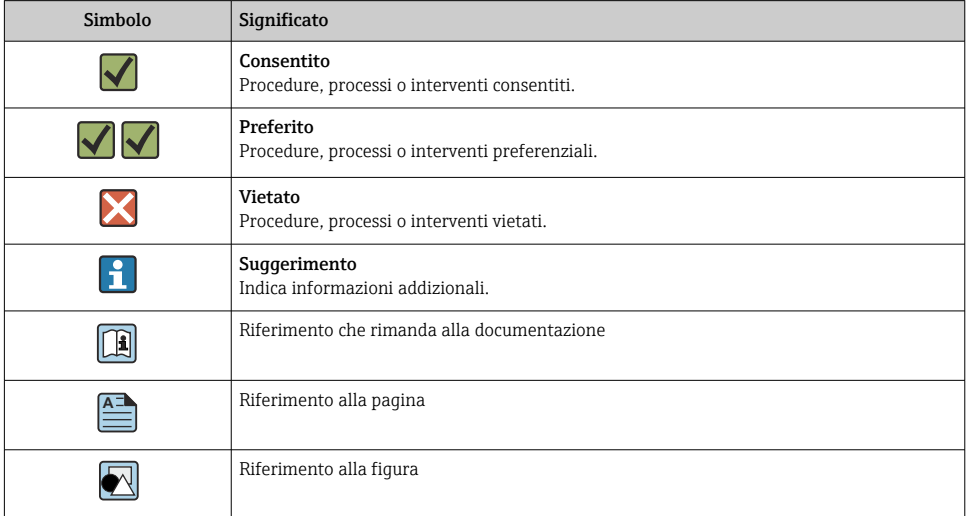

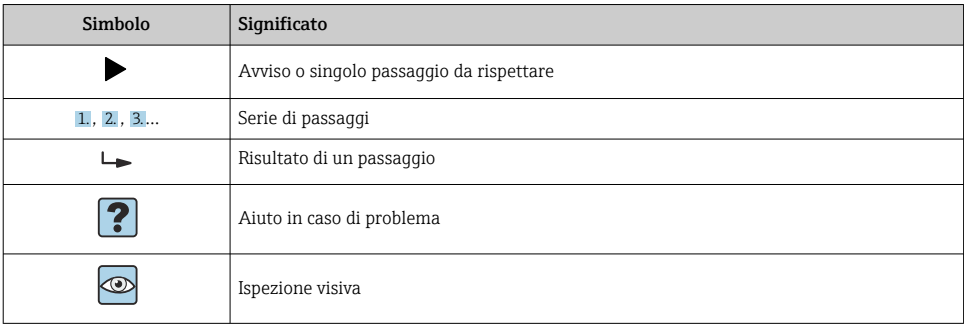

# 1.2.3 Simboli Field Xpert

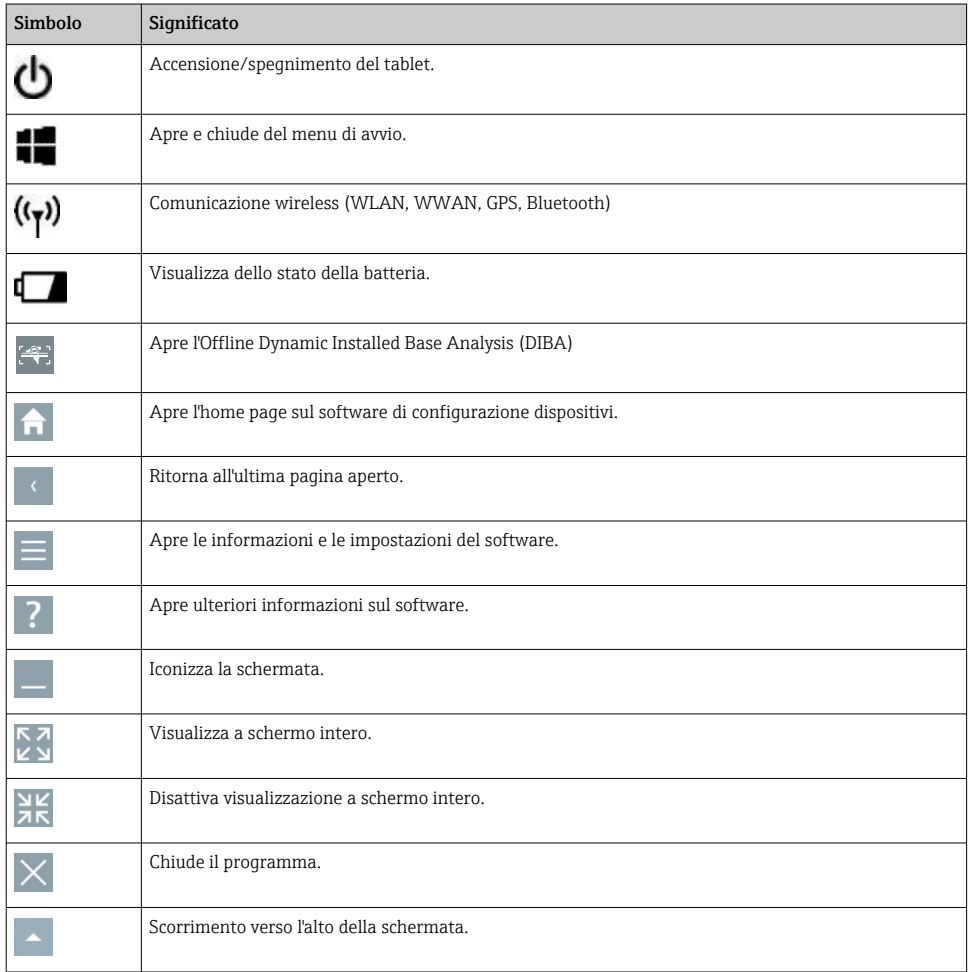

<span id="page-5-0"></span>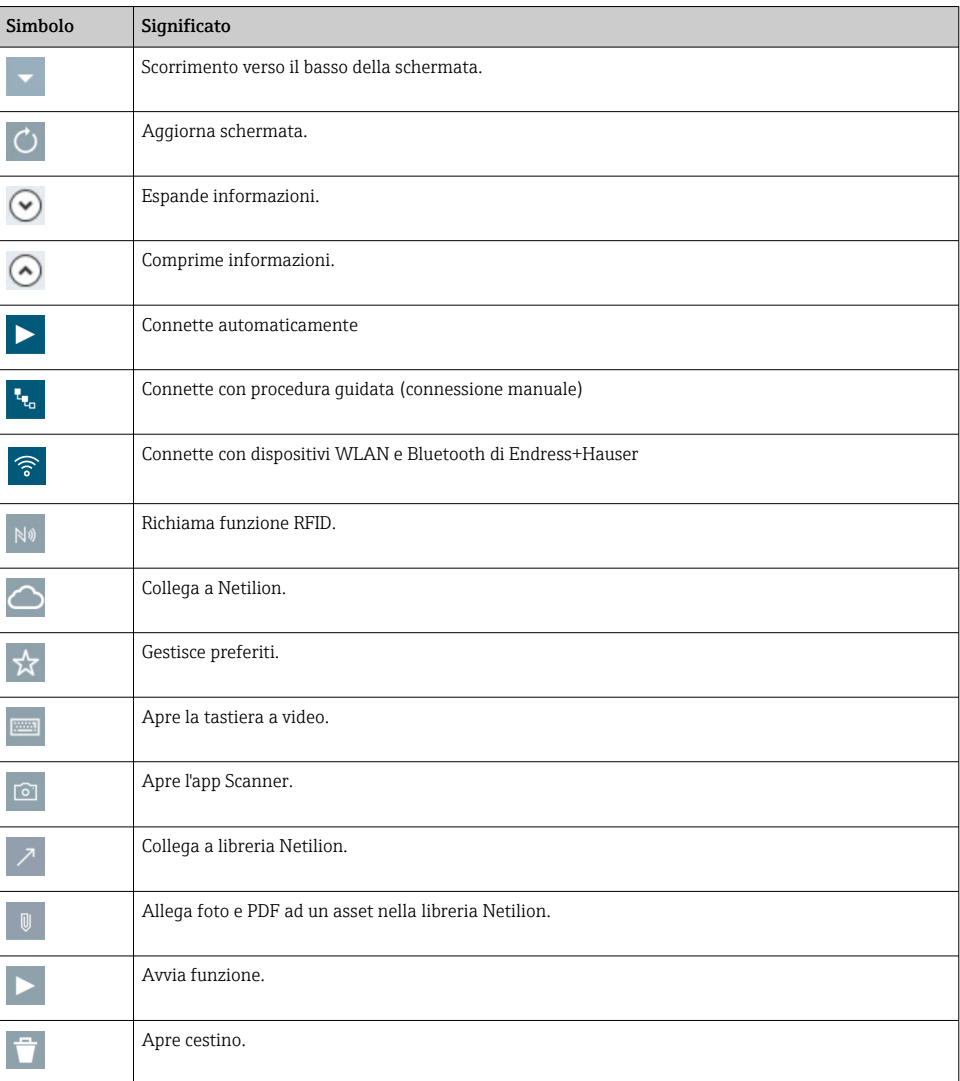

# 1.3 Acronimi utilizzati

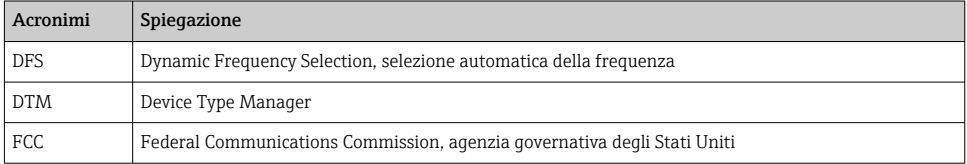

<span id="page-6-0"></span>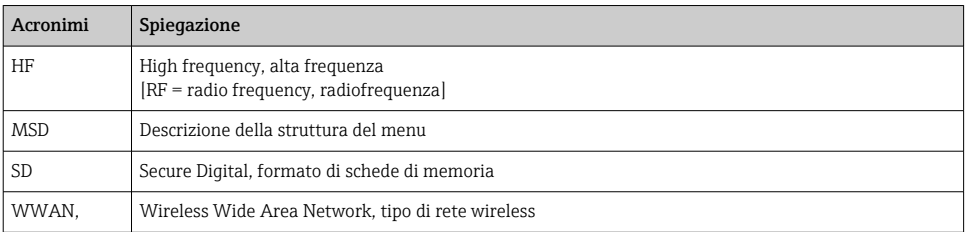

# 1.4 Documentazione

#### Field Xpert SMT50

Informazioni tecniche TI01555S/04/EN

## 1.5 Marchi registrati

Windows 10 IoT Enterprise® è un marchio registrato di Microsoft Corporation, Redmond, Washington, Stati Uniti.

Intel® Core™ è un marchio registrato di Intel Corporation, Santa Clara, Stati Uniti.

FOUNDATIONTM Fieldbus è un marchio commerciale del FieldComm Group, Austin, TX 78759, Stati Uniti.

HART®, WirelessHART® è un marchio registrato del FieldComm Group, Austin, TX 78759, Stati Uniti.

PROFIBUS® è un marchio registrato della PROFIBUS User Organization, Karlsruhe/Germania.

Modbus è il marchio registrato di Modicon, Incorporated.

IO-Link® è un marchio registrato della Community IO-Link della PROFIBUS User Organization (PNO) Karlsruhe/Germania - www.io-link.com

Tutti gli altri nomi di marche e prodotti sono marchi o marchi registrati delle relative aziende ed organizzazioni.

# 2 Istruzioni di sicurezza generali

L'utilizzatore è tenuto a rispettare le Istruzioni di funzionamento ricevute con lo strumento e contenenti le istruzioni di sicurezza fornite dal produttore del tablet PC.

# 2.1 Requisiti per il personale

Il personale addetto a installazione, messa in servizio, diagnostica e manutenzione deve soddisfare i seguenti requisiti:

- ‣ Gli specialisti addestrati e qualificati devono possedere una qualifica pertinente per la funzione e il compito specifici.
- ‣ Deve essere autorizzato dall'operatore/responsabile dell'impianto.
- ‣ Deve conoscere approfonditamente le normative locali/nazionali.
- <span id="page-7-0"></span>‣ Prima di cominciare il lavoro, leggere attentamente e assicurarsi di aver compreso le istruzioni contenute nel manuale e nella documentazione supplementare e i certificati (in funzione dell'applicazione).
- ‣ Seguire le istruzioni e rispettare le condizioni.

Il personale operativo, nell'eseguire i propri compiti, deve soddisfare i seguenti requisiti:

- ‣ Essere istruito e autorizzato in base ai requisiti del compito dal proprietario/operatore dell'impianto.
- ‣ Seguire le istruzioni contenute nel presente manuale.

## 2.2 Destinazione d'uso

Il tablet per la configurazione dei dispositivi consente la gestione mobile delle risorse dell'impianto. È uno strumento utile per il personale che si occupa di messa in servizio e manutenzione che permette di gestire la strumentazione da campo con un'interfaccia di comunicazione digitale e di registrare il progresso. Questo tablet PC è stato progettato per offrire uno strumento completo, facile da usare e con funzionalità "touch", e può essere impiegato per gestire gli strumenti da campo durante tutta la loro vita utile. Include ampie raccolte di driver preinstallati, oltre a permettere l'accesso a funzionalità IIoT (Industrial Internet of Things), a informazioni e alla documentazione durante tutto il ciclo di vita dei dispositivi. Il tablet PC ha un'interfaccia utente moderna e, se lo si desidera, può ricevere aggiornamenti on-line basati sull'ambiente multifunzione di Microsoft Windows 10.

# 2.3 Sicurezza sul posto di lavoro

Il tablet PC serve per configurare i dispositivi, tuttavia occorre tenere presente che eventuali configurazioni scorrette possono causare situazioni indesiderate o pericolose in un impianto. Il software per la configurazione dei dispositivi è preinstallato sul tablet PC alla consegna. Le presenti Istruzioni di funzionamento descrivono le procedure di messa in servizio e di utilizzo del tablet PC.

• Messa in servizio  $\mathbf{f}$ 

• Funzionamento

## 2.4 Sicurezza operativa

Rischio di infortuni!

- ‣ Utilizzare il dispositivo in corrette condizioni tecniche e solo in condizioni di sicurezza.
- ‣ L'operatore è responsabile del funzionamento privo di interferenze dello strumento.

### Modifiche al dispositivo

Modifiche non autorizzate del dispositivo non sono consentite e possono provocare pericoli imprevisti:

‣ Se, ciononostante, fossero necessarie modifiche, consultare Endress+Hauser.

### Riparazione

Per garantire sicurezza e affidabilità operative continue:

‣ Eseguire le riparazioni sul dispositivo solo se sono espressamente consentite.

- <span id="page-8-0"></span>‣ Attenersi alle normative federali/nazionali relative alla riparazione di un dispositivo elettrico.
- ‣ Utilizzare solo parti di ricambio e accessori originali del produttore.

# 2.5 Sicurezza del prodotto

Il tablet PC è stato progettato in conformità alle procedure di buona ingegneria per soddisfare i requisiti di sicurezza vigenti, è stato testato e ha lasciato la fabbrica in condizioni di sicurezza di utilizzo.

Soddisfa i requisiti di sicurezza generali ed è conforme ai requisiti di legge. È inoltre conforme alle direttive CE elencate nella specifica Dichiarazione di conformità CE. Il costruttore conferma il superamento di tutte le prove apponendo il marchio CE sul dispositivo.

# 2.6 Sicurezza IT

La garanzia è valida solo se il dispositivo è installato e impiegato come descritto nelle Istruzioni di funzionamento. Il dispositivo è dotato di un meccanismo di sicurezza, che protegge le sue impostazioni da modifiche involontarie.

Delle misure di sicurezza IT, che forniscono una protezione addizionale al dispositivo e al trasferimento dei dati associati, devono essere implementate dagli stessi operatori secondo i loro standard di sicurezza.

# 3 Descrizione del prodotto

Questo tablet PC, estremamente compatto, soddisfa i requisiti più complessi, ad esempio in termini di grado di protezione (IP65) e resistenza agli urti (MIL-STD 810G). La protezione per schermo aggiuntiva assicura una protezione completa negli ambienti più gravosi. Le caratteristiche di ergonomia di questo tablet PC sono state pensate per proteggere la salute degli operatori, riducendo al minimo gli sforzi fisici.

Questo tablet PC assicura un accesso ai dati rapido e coordinato, tenendo conto che la connettività 4G/LTE è sempre più diffusa. Tuttavia, in situazioni in cui non è disponibile nemmeno una rete WLAN è possibile utilizzare la docking station opzionale con un'interfaccia Ethernet, che assicura la flessibilità necessaria per connettere il tablet PC alle infrastrutture di rete disponibili. Inoltre, sono supportati anche gli standard Bluetooth più recenti.

Oltre all'uso in campo, il tablet PC può essere impiegato come un normale PC da ufficio utilizzando l'apposita docking station opzionale, che consente un'integrazione ottimale nelle reti aziendali e degli uffici.

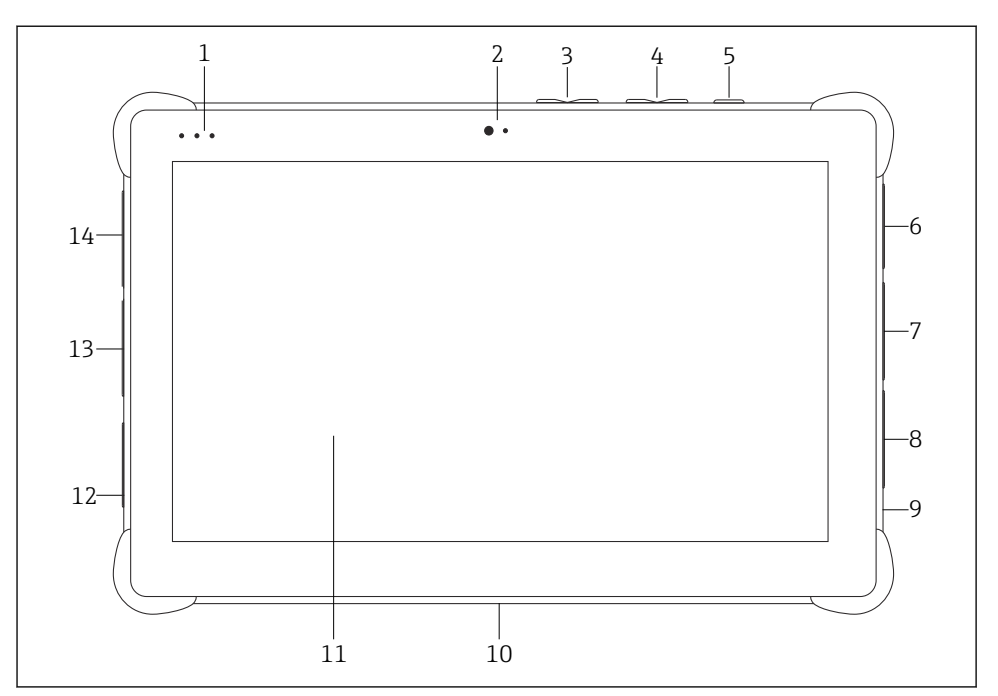

 *1 Vista frontale del tablet PC*

- *LED di stato: (indicatore di alimentazione/carica / WLAN)*
- *Fotocamera anteriore*
- *Pulsanti programmabili P1/P2*
- *Pulsanti del volume*
- *Pulsante on/off*
- *USB 2.0*
- *COM 2 seriale DB-9: RS-485 fissa (pin 1: D+/pin 2: D-/pin 5: GND)*
- *COM 1 seriale DB-9: RS-232 fissa (standard)*
- *Slot per lucchetto Kensington*
- *Connettore per docking station*
- *Corning® Gorilla® Glass*
- *Ingresso LAN/CC*
- *USB 3.0/USB 2.0*
- *Uscita audio 3,5 mm/USB tipo C/mini HDMI*

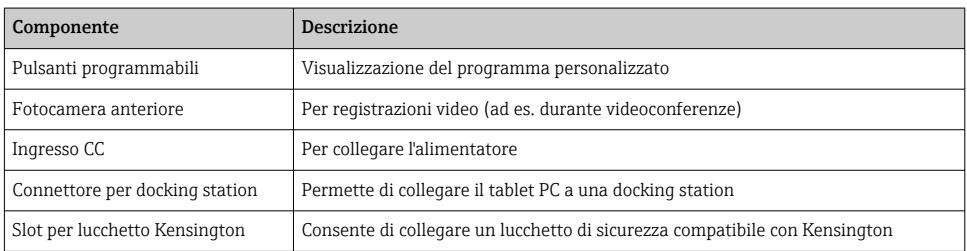

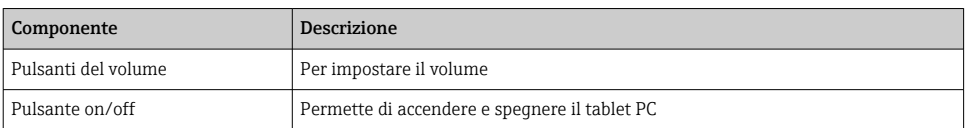

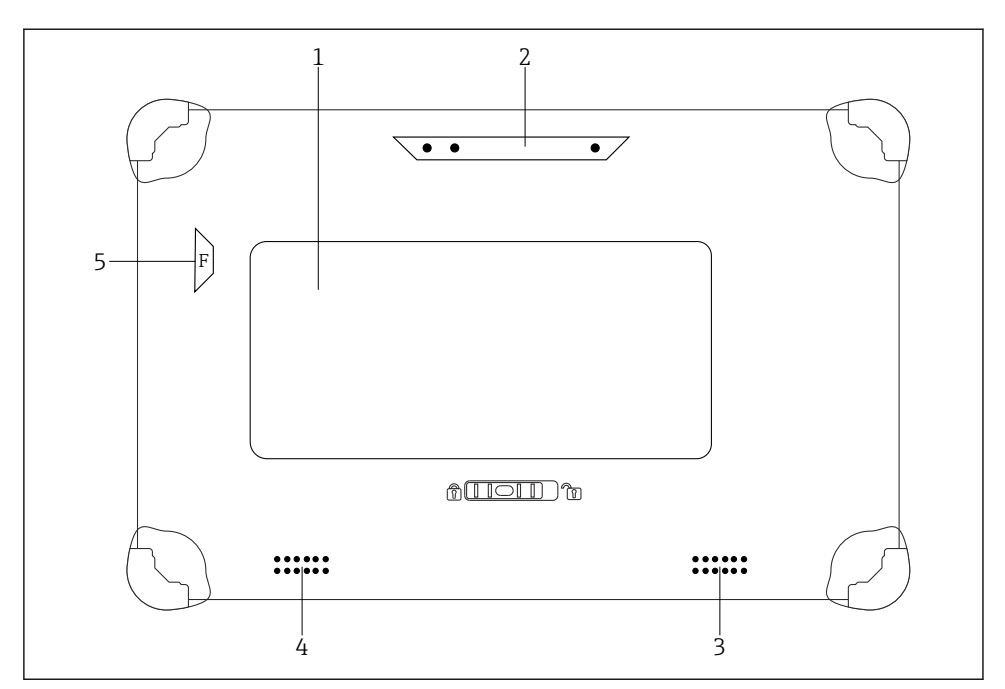

 *2 Vista posteriore del tablet PC*

- *1 Batteria sostituibile (lo slot per le schede SIM ed SD si trova sotto la batteria)*
- *2 Fotocamera posteriore*
- *3 Altoparlante, lato sinistro*
- *4 Altoparlante, lato destro*
- *5 Pulsante F: torcia*

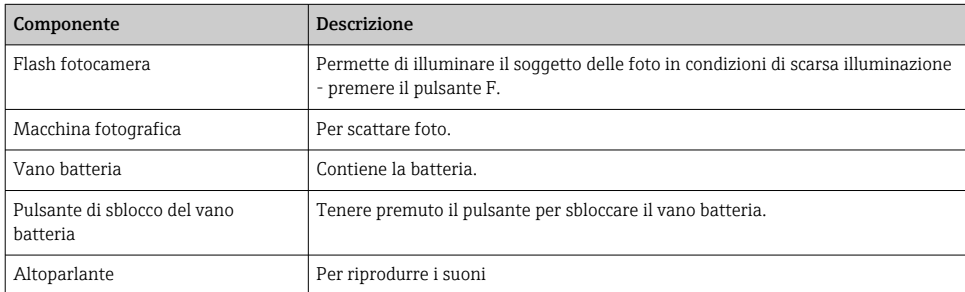

<span id="page-11-0"></span>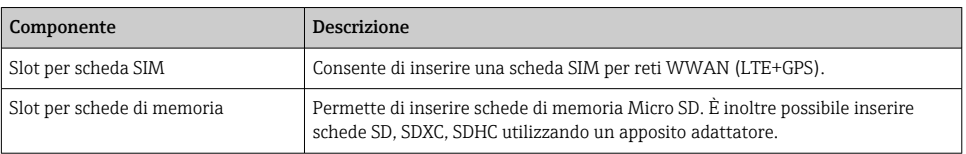

# 3.1 Design del prodotto

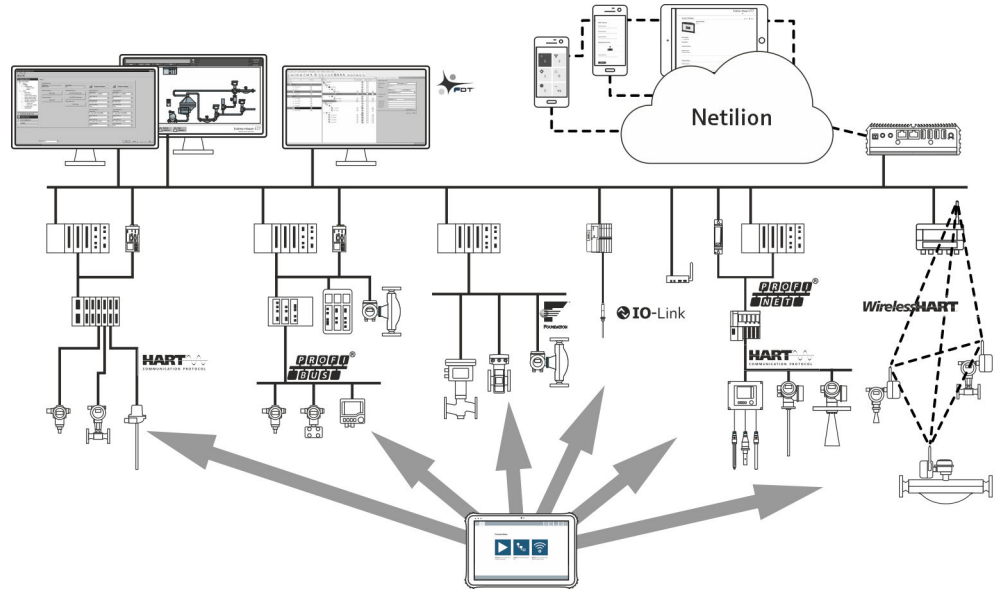

 *3 Architettura di rete*

# 3.2 Applicazione

Il tablet per la configurazione dei dispositivi consente la gestione mobile delle risorse dell'impianto. È uno strumento utile per il personale che si occupa di messa in servizio e manutenzione che permette di gestire la strumentazione da campo con un'interfaccia di comunicazione digitale e di registrare il progresso. Questo tablet PC è stato progettato per offrire uno strumento completo e facile da comandare mediante lo sfioramento dello schermo, che può essere impiegato per gestire gli strumenti da campo durante tutta la loro vita utile. Include delle raccolte di driver preinstallati, oltre a permettere l'accesso a funzionalità IIoT (Industrial Internet of Things), a informazioni e alla documentazione durante tutto il ciclo di vita dei dispositivi. Il tablet PC ha un'interfaccia utente moderna e, se lo si desidera, può ricevere aggiornamenti on-line basati sull'ambiente multifunzione di Microsoft Windows 10.

# 3.3 Modello di licenza

Il software per la configurazione dei dispositivi è preinstallato sul tablet PC alla consegna.

Per utilizzare il software con le modalità previste, è necessario attivarlo. A questo scopo, è necessario disporre di un account utente sul portale software di Endress+Hauser. Questo account potrebbe dover essere creato prima tramite la funzione "Create account".

#### Attivazione del pacchetto software di configurazione dei dispositivi

- 1. Fare doppio clic su Field Xpert nella schermata di avvio.
	- Viene visualizzata la pagina di attivazione della licenza del software.

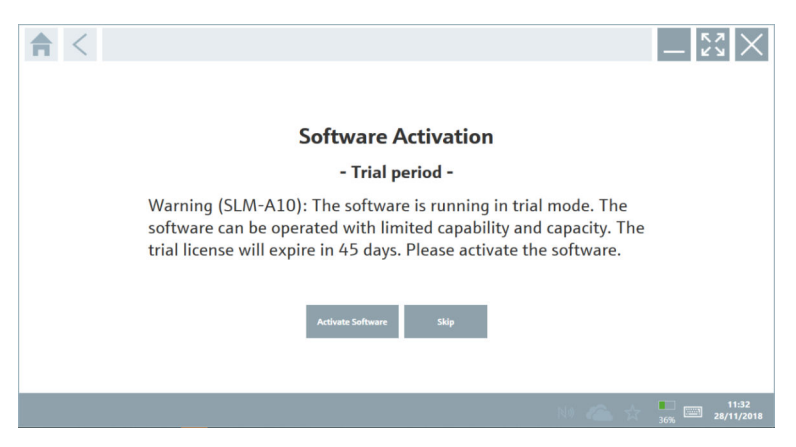

#### 2. Fare clic su Activate Software.

Viene visualizzata la finestra di dialogo in cui è possibile inserire i dati del portale.

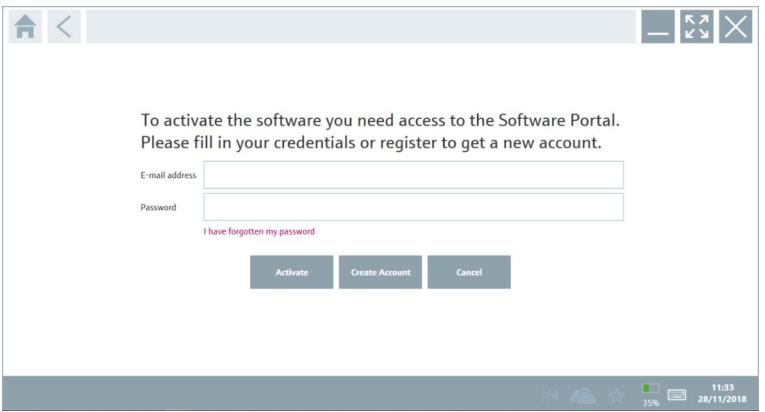

- 3. Inserire E-mail address e Password e fare clic su Activate.
	- $\rightarrow$  Si apre la finestra di dialogo con il messaggio "The application has been activated successfully.".
- 4. Fare clic su Show license.
	- Viene visualizzata la finestra di dialogo con le informazioni sulla licenza.

### <span id="page-13-0"></span>5. Fare clic su Close.

Viene quindi visualizzata la schermata home del software di configurazione dei dispositivi.

# 4 Accettazione alla consegna e identificazione del prodotto

## 4.1 Controllo alla consegna

Ispezione visiva

- Controllare che la confezione non sia stata danneggiata durante il trasporto
- Aprire con attenzione la confezione
- Controllare tutti i contenuti assicurandosi che non siano presenti danni evidenti
- Verificare che la fornitura sia completa e che non manchi nulla
- Conservare tutti i documenti di accompagnamento

Il dispositivo non deve essere messo in funzione se il contenuto risulta danneggiato. In tal caso, contattare l'ufficio commerciale Endress+Hauser all'indirizzo: www.it.endress.com

Se possibile, restituire il dispositivo a Endress+Hauser nella confezione originale.

Contenuto della fornitura

- Tablet PC Field Xpert SMT50
- Caricabatterie c.a. con cavo del dispositivo come ordinato
- Software e interfacce/modem come da ordine
- Istruzioni di funzionamento con istruzioni di sicurezza fornite da Bressner

# 4.2 Identificazione del prodotto

### 4.2.1 Targhetta

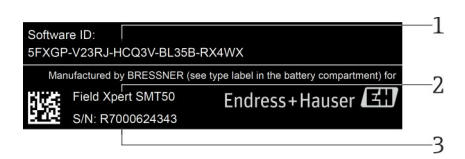

- *1 Software ID Endress+Hauser*
- *2 Nome del prodotto Endress+Hauser*
- *3 Numero di serie Endress+Hauser*

### <span id="page-14-0"></span>4.2.2 Indirizzo del produttore

#### Hardware

Bressner Technology GmbH Industriestrasse 51D 82194 Groebenzell Germania www.bressner.de

#### Software

Endress+Hauser Process Solutions AG Christoph Merian-Ring 12 4153 Reinach Svizzera www.endress.com

## 4.3 Stoccaggio e trasporto

Per trasportare il prodotto utilizzare sempre gli imballaggi originali.  $\overline{\mathbf{r}}$ 

#### 4.3.1 Temperatura di immagazzinamento

 $-20$  ... 60 °C ( $-4$  ... 140 °F)

# 5 Installazione

## 5.1 Requisiti di sistema

Il software è preinstallato sul tablet PC alla consegna.

## 5.2 Installazione del software

Il software per la configurazione dei dispositivi è preinstallato sul tablet PC alla consegna. Il software per la configurazione dei dispositivi deve essere attivato.

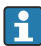

 $\overline{\mathbf{r}}$ 

Attivazione della licenza  $\rightarrow \blacksquare$  12

# <span id="page-15-0"></span>5.3 Aggiornamento del software

#### Servizio di aggiornamento software I٩

Il periodo di manutenzione inizia con la creazione della licenza e termina automaticamente dopo un anno (data di riferimento). A prescindere dalla data di acquisto del servizio di aggiornamento software, ogni ulteriore servizio di aggiornamento software acquistato successivamente seguirà l'ultima data di riferimento, senza interruzioni. Se la data di acquisto è successiva alla data di riferimento, il nuovo periodo di manutenzione coprirà prima di tutto l'intervallo tra la data di riferimento e la creazione del servizio di aggiornamento software acquistato.

Inoltre, è importante tenere presente che gli aggiornamenti software possono essere caricati anche in un momento successivo, a condizione che la versione software sia stata rilasciata entro un periodo di manutenzione valido e attivo.

- 1. Fare clic sull'icona ? nella homepage del software di configurazione dei dispositivi.
	- Viene visualizzata la finestra di dialogo con le informazioni sulla licenza.
- 2. Fare clic sulla scheda Update.
	- Si apre la finestra di dialogo con le informazioni sull'aggiornamento.

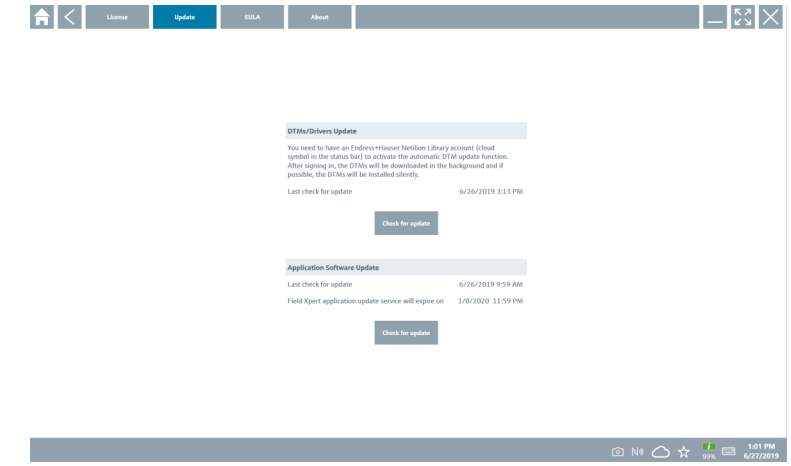

## 3. Fare clic su Check for updates.

Il software di configurazione dei dispositivi ricerca gli aggiornamenti disponibili.

# 5.4 Disinstallazione del software

Il software per la configurazione dei dispositivi non può essere disinstallato.

 $\overline{\phantom{a}}$ 

# <span id="page-16-0"></span>6 Funzionamento

Prestare attenzione a non danneggiare la custodia esterna e i componenti:

- ‣ Collocare sempre il dispositivo su una superficie stabile.
- ‣ Non coprire le aperture di ventilazione, e controllare che non siano coperte da altri oggetti.
- ‣ Mantenere il dispositivo lontano dai liquidi.
- ‣ Non esporre il dispositivo alla luce solare diretta o ad ambienti molto polverosi.
- ‣ Non esporre il dispositivo a calore o umidità eccessivi.

## 6.1 Arresto del tablet PC

Si raccomanda di arrestare il tablet PC seguendo la procedura corretta, diversamente si rischia la perdita di dati non salvati.

#### ‣ Toccare l'icona di Windows → → Arresto del sistema.

Il tablet PC viene si arresta.

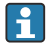

 $\overline{\mathbf{r}}$ 

Non scollegare la sorgente di alimentazione finché il tablet PC non si sarà arrestato completamente.

# 6.2 Spegnimento del tablet PC

► Mantenere premuto il pulsante (b finché il LED di alimentazione lampeggia.

Il tablet PC è in modalità sospensione.

## 6.3 Schermata di sicurezza

- 1. Premere la combinazione di tasti Ctrl +Alt+Del
	- Si apre la schermata di Windows Security

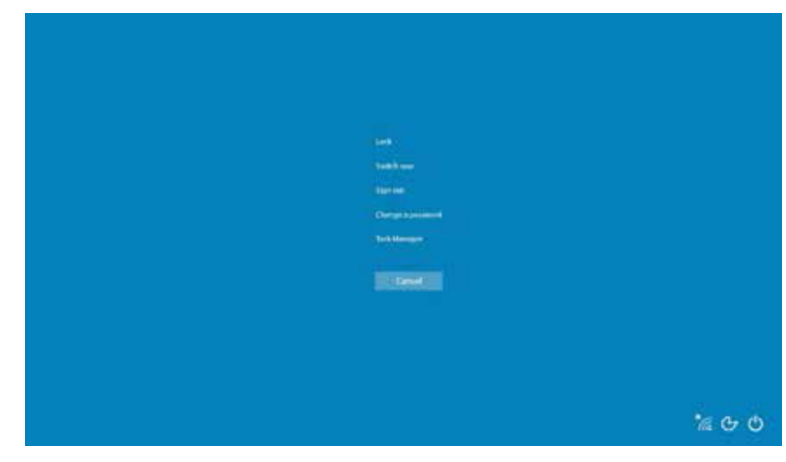

2. Selezionare un'azione.

<span id="page-17-0"></span>Azioni possibili:

- Blocco del dispositivo
- Passaggio a un altro utente
- Disconnessione
- Modifica della password
- Apertura di Gestione attività
- Spegnimento o riavvio del dispositivo

# 7 Messa in servizio

Il tablet PC può essere alimentato mediante l'alimentatore o la batteria agli ioni di litio.

# 7.1 Inserimento della batteria

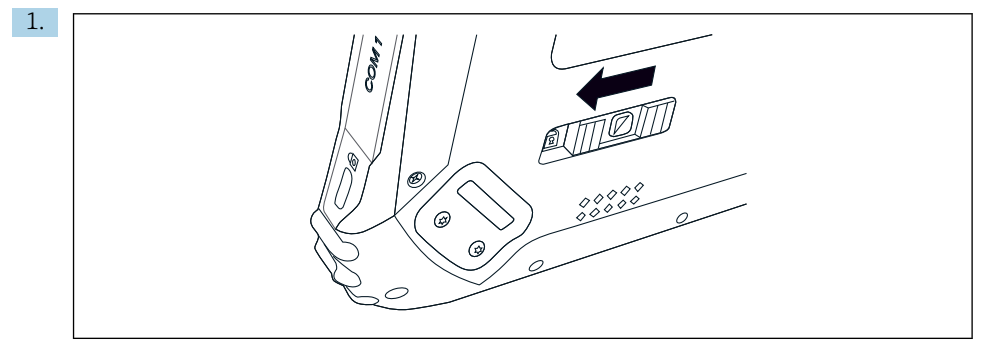

Sbloccare il coperchio della batteria spostando a sinistra il cursore sul retro del tablet.

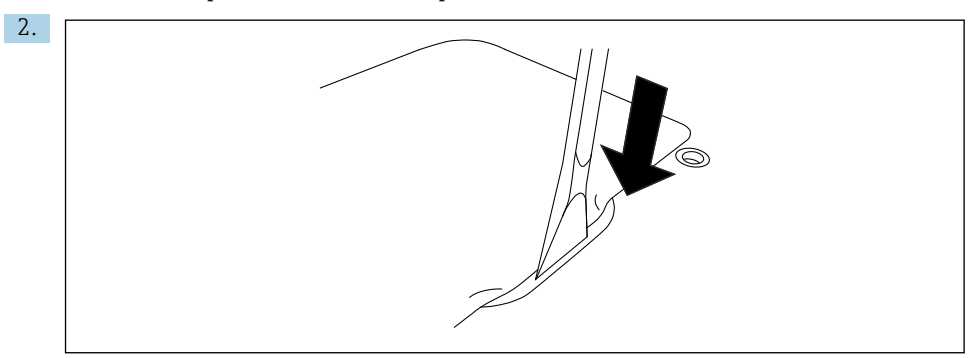

Aprire il coperchio della batteria con la levetta di plastica in dotazione.

<span id="page-18-0"></span>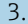

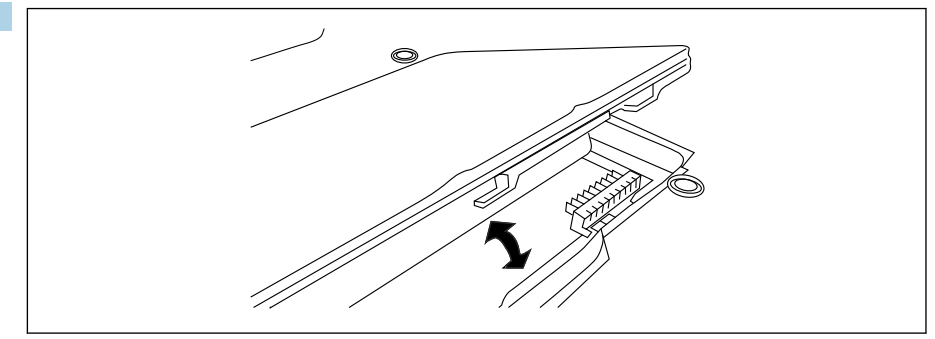

Inserire la batteria, riposizionare il coperchio e bloccarlo spostando a destra il cursore. La batteria è inserita.

# 7.2 Ricarica della batteria

Come previsto dalle normative sulla sicurezza dei trasporti, la batteria agli ioni di litio non è completamente carica al momento dell'acquisto.

- 1. È necessario inserire la batteria. Collegare l'alimentatore all'ingresso CC del tablet PC.
- 2. Collegare l'alimentatore al cavo di alimentazione.
- 3. Collegare il cavo di alimentazione a una presa elettrica.

## 7.3 Accensione del tablet PC

▶ Mantenere premuto il pulsante (b) finché il LED di alimentazione si accende.

Il tablet PC viene avviato.

## 7.4 Collegamento dell'alimentatore

L'alimentatore serve ad alimentare il tablet PC e a ricaricare la batteria.

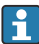

 $\mathbf{f}$ 

Quando si utilizza l'alimentatore:

Collocare il dispositivo in una posizione sufficientemente vicina a una presa di corrente per poter raggiungere la presa con il cavo di alimentazione.

Utilizzare il dispositivo solo con il tipo di sorgente di alimentazione indicata sulla targhetta.

Se si prevede di non utilizzare il dispositivo per periodi prolungati, scollegare l'alimentatore dalla presa di corrente.

- 1. Collegare l'alimentatore all'ingresso CC del tablet PC.
- 2. Collegare l'alimentatore al cavo di alimentazione.
- <span id="page-19-0"></span>3. Collegare il cavo di alimentazione a una presa elettrica.
- Il tablet PC può essere utilizzato solo con l'alimentatore corrispondente.

Se viene collegato a una presa elettrica mentre la batteria è inserita, il tablet PC viene alimentato dalla presa elettrica.

# 8 Funzionamento

### **AVVISO**

#### Utilizzando oggetti non idonei per azionare il dispositivo

si rischia di danneggiare lo schermo.

 $\blacktriangleright$  Non usare oggetti appuntiti sullo schermo.

## 8.1 Procedura iniziale

Al primo utilizzo del software per la configurazione dei dispositivi, è necessario accettare i termini di utilizzo.

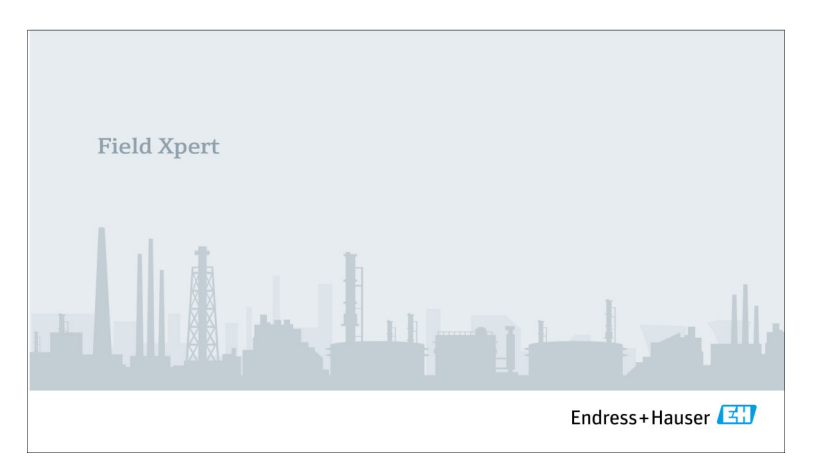

- <span id="page-20-0"></span>▶ Fare doppio clic su Field Xpert nella schermata di avvio.
	- $\rightarrow$  Si avvia il software per la configurazione dei dispositivi.

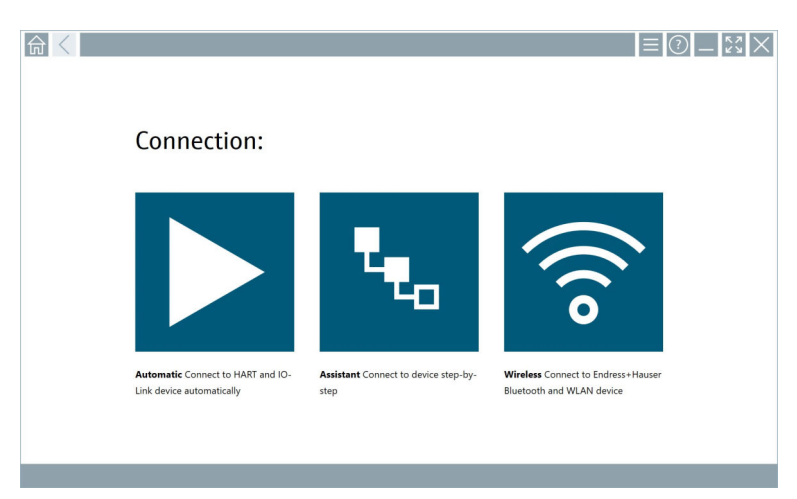

# 8.2 Come stabilire una connessione con il dispositivo

- 1. Collegare il modem o il gateway.
- 2. Attendere che il modem o il gateway vengano rilevati.
- 3. Stabilire una connessione con il dispositivo. A tal fine toccare il simbolo corrispondente.

Una connessione può essere stabilita nei seguenti modi:

- Automaticamente
- Utilizzando una procedura guidata (manualmente)
- Wi-Fi e Bluetooth

*Field Xpert supporta i seguenti metodi di comunicazione:*

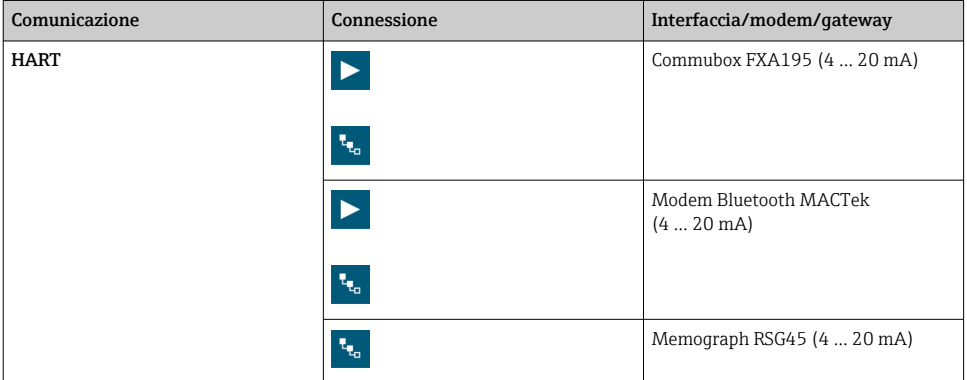

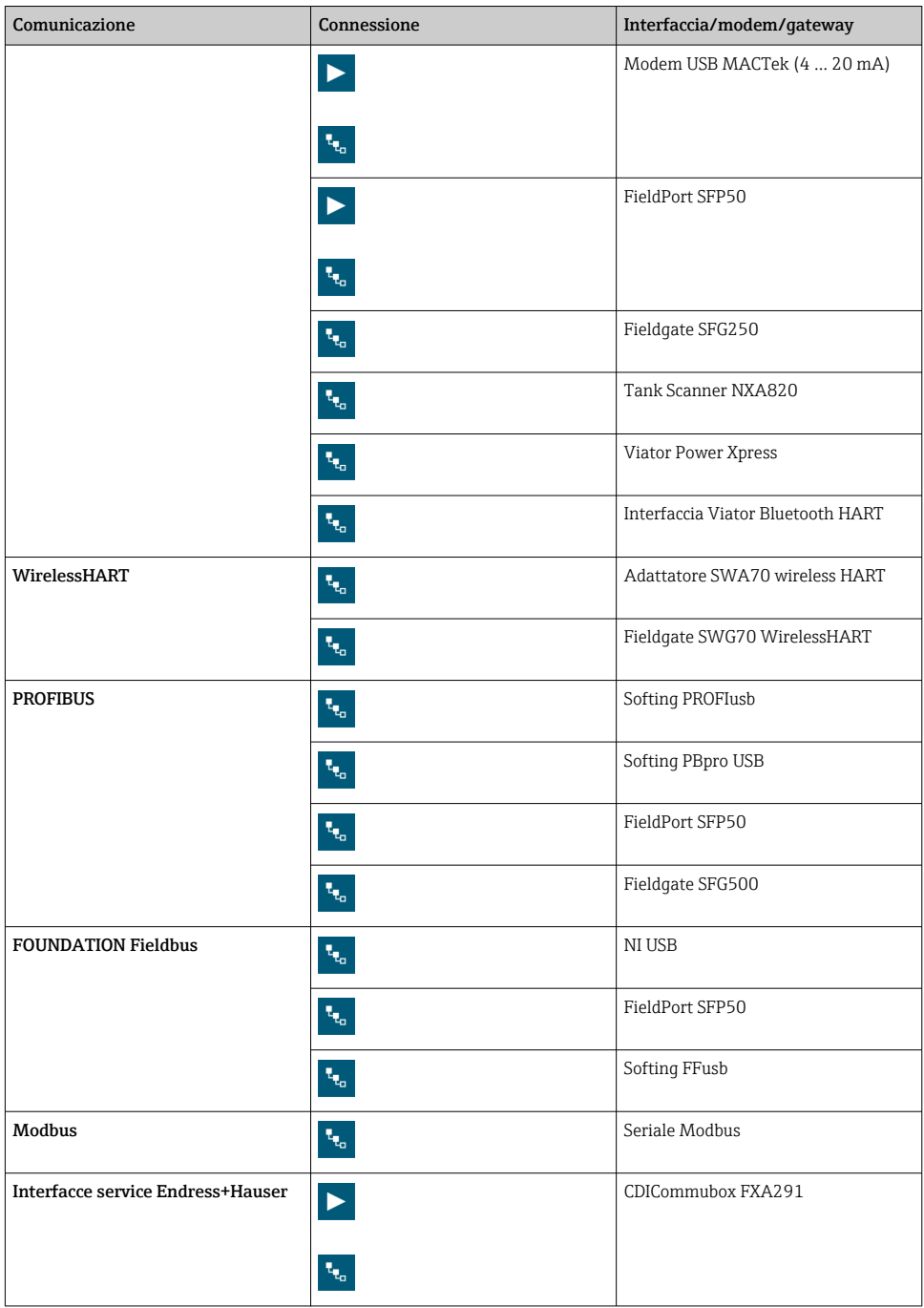

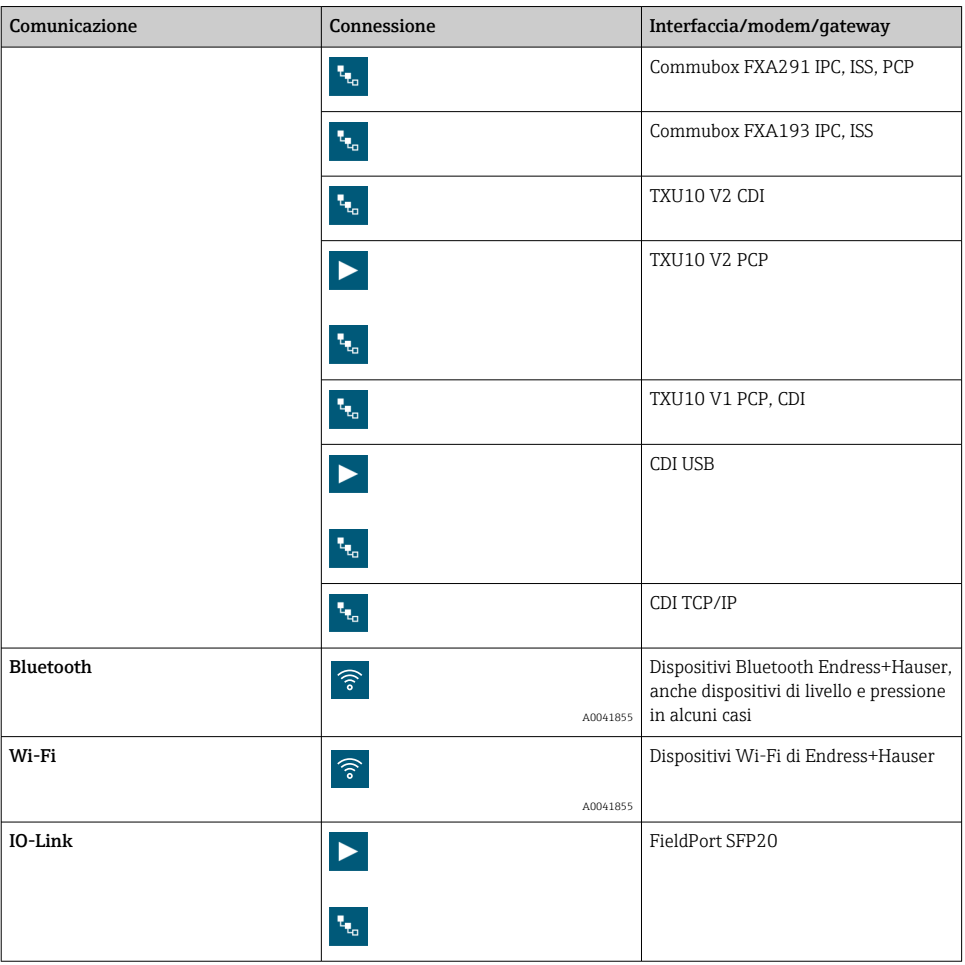

### Connessione "Automatic"

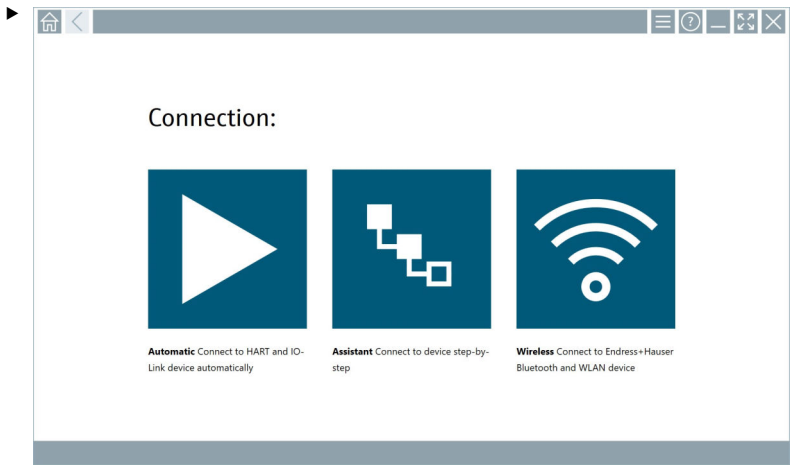

Toccare l'icona  $\blacktriangleright$ .

 Il software per la configurazione dei dispositivi stabilisce una connessione con il dispositivo connesso.

#### Connessione "Assistant"

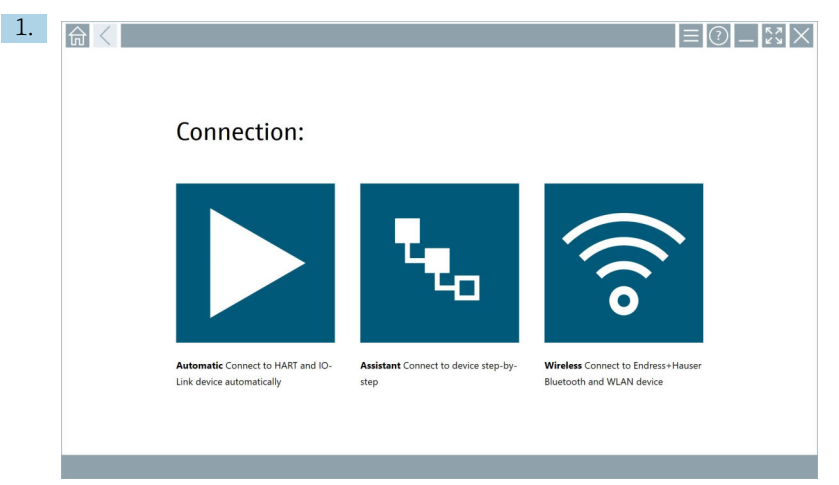

## Toccare l'icona .

È visualizzata una panoramica di tutti i protocolli disponibili.

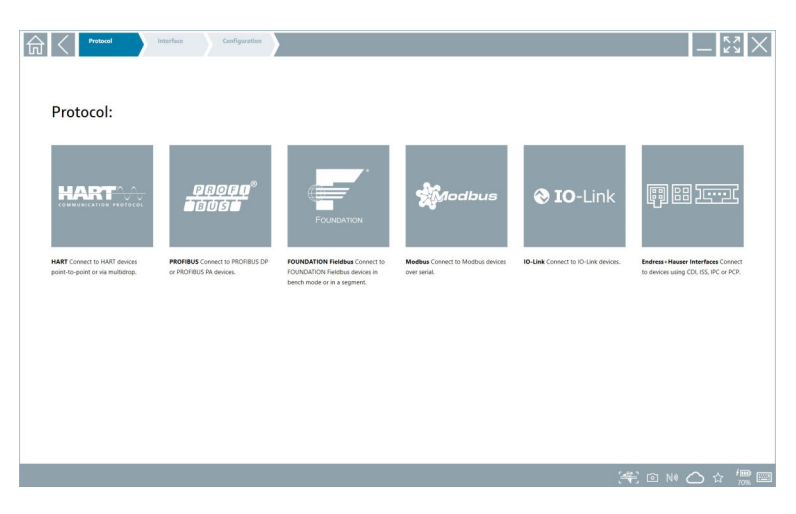

- 2. Selezionare un protocollo di comunicazione.
	- $\blacktriangleright\;$ È visualizzata una panoramica di tutti i modem disponibili.

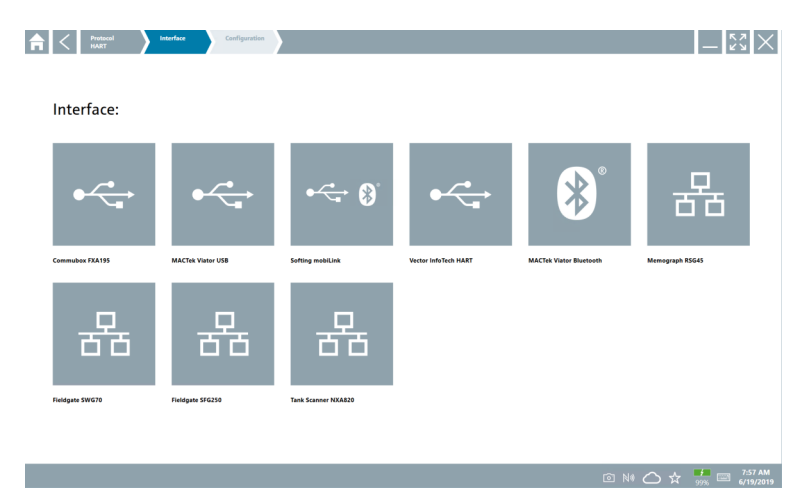

- 3. Selezionare un modem.
	- Il dispositivo può essere configurato.

#### Connessione "Wireless"

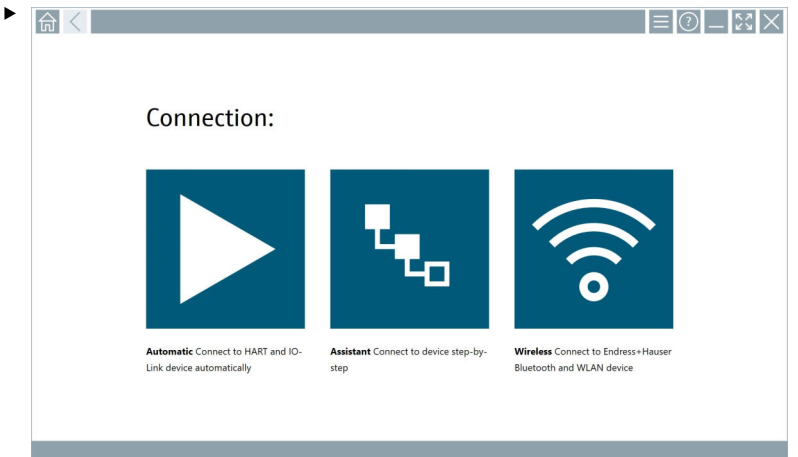

Toccare l'icona <sub>.</sub>

 Viene visualizzato l'elenco aggiornato con tutti i dispositivi Wi-Fi e Bluetooth di Endress+Hauser disponibili. Questo elenco può essere filtrato per dispositivi Wi-Fi e Bluetooth.

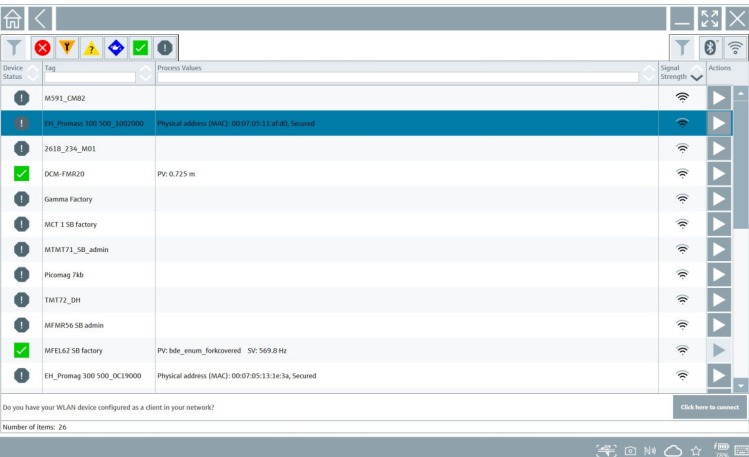

#### Connessione "Bluetooth"

1. Toccare l'icona » per filtrare i dispositivi Bluetooth.

- 2. Premere l'icona  $\triangleright$  accanto al dispositivo da configurare.
	- Si apre la finestra di dialogo per l'accesso.

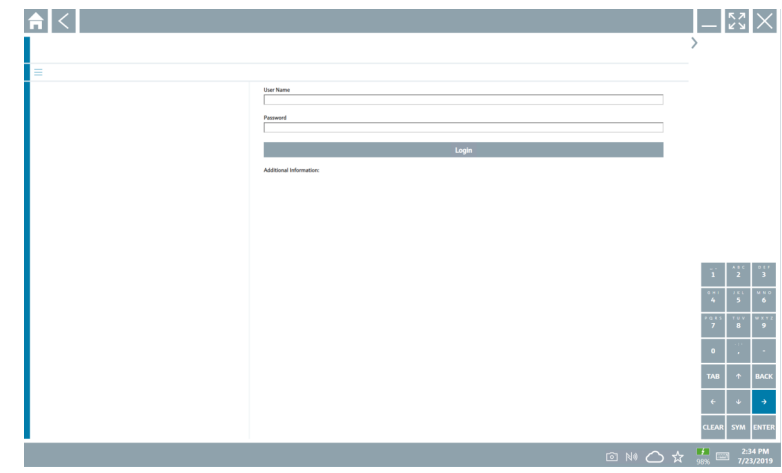

- 3. Inserire User Name (admin) e Password e premere Login.
	- Si apre il DTM (predefinito) o l'MSD.

La password iniziale corrisponde al numero di serie del dispositivo. I۰ Contattare il centro vendite Endress+Hauser per ricevere il codice di reset.

### Connessione "WLAN"

1. Toccare l'icona  $\hat{p}$  per filtrare i dispositivi WLAN.

- <span id="page-28-0"></span>2. Premere l'icona  $\triangleright$  accanto al dispositivo da configurare.
	- Si apre la finestra di dialogo "Connect to WLAN device".

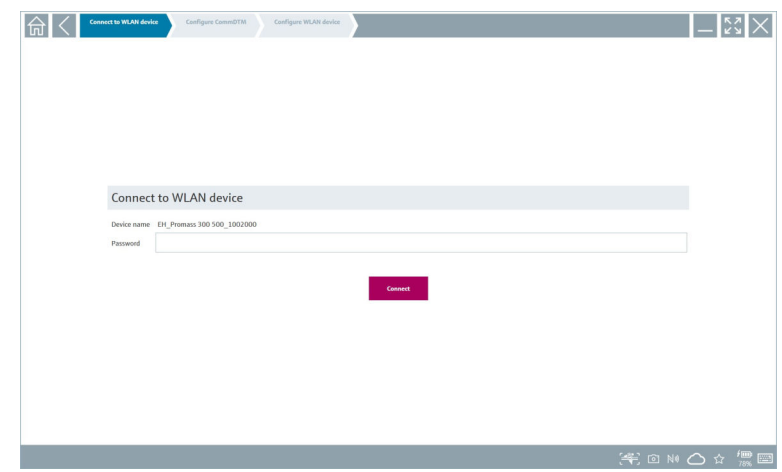

- 3. Inserire la Password e premere Connect.
	- Viene visualizzata la finestra di connessione.
- 4. Non modificare l'indirizzo IP lasciarlo com'è.
- 5. Toccare l'icona  $\blacktriangleright$ .
- 6. Premere Vendor specific.
- 7. Si apre DeviceDTM e il dispositivo può essere configurato.

La password iniziale corrisponde al numero di serie del dispositivo.

PremereClick here to connect per stabilire la connessione direttamente tramite un  $\mathbf{f}$ indirizzo IP.

## 8.3 Informazioni e impostazioni del software

- $\blacktriangleright$  Fare clic sull'icona  $\equiv$  nel menu principale.
	- Viene visualizzata una panoramica di tutte le informazioni e le impostazioni disponibili.

### 8.3.1 Catalogo DTM

- ▶ Fare clic sulla scheda DTM Catalog.
	- Viene visualizzata una panoramica di tutti i DTM disponibili.

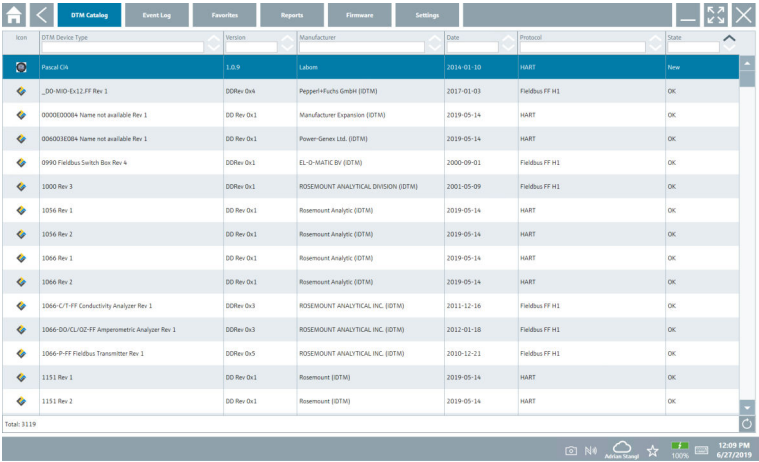

### Visualizzazione offline del driver del dispositivo

 $\blacktriangleright$  Fare clic sul driver desiderato.

Si apre la visualizzazione offline del driver del dispositivo.

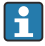

Questa funzione può essere utilizzata solo se il driver del dispositivo supporta la visualizzazione offline.

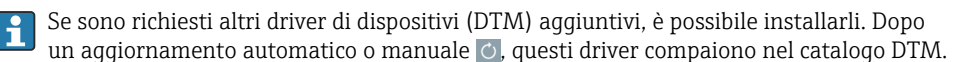

### 8.3.2 Registro eventi

- ‣ Fare clic sulla scheda Event Log o sulla barra di stato grigia.
	- Viene visualizzata una panoramica di tutti gli eventi.

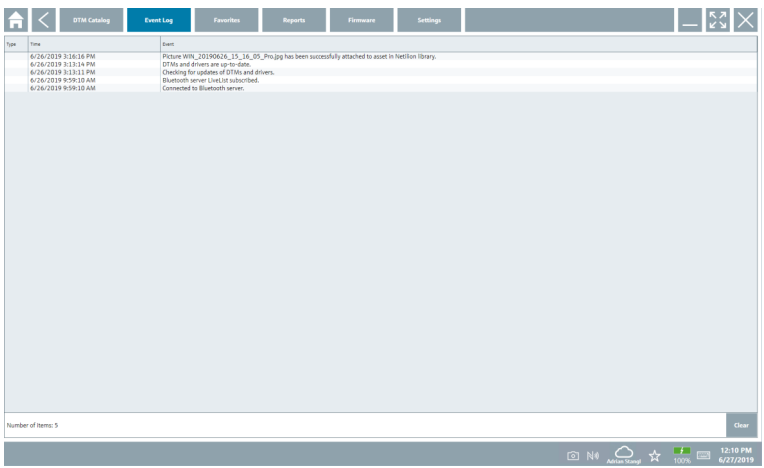

Se il registro eventi contiene già degli eventi, è possibile eliminarli premendo il pulsante Clear.

### 8.3.3 Preferiti

- $\triangleright$  Fare clic sulla scheda **Favorites** o sull'icona  $\mathbf{\hat{x}}$ .
	- Viene visualizzata una panoramica di tutti i preferiti.

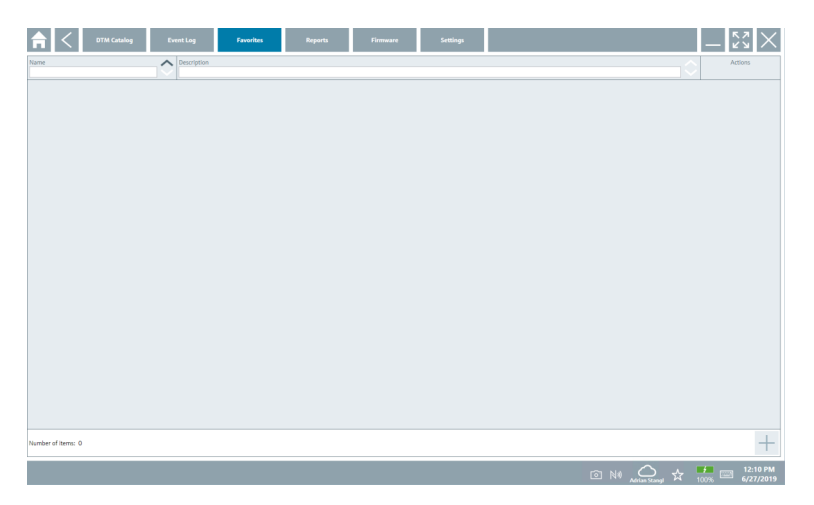

### 8.3.4 Gestione dei report

- 1. Fare clic sulla scheda Reports.
	- Si apre la panoramica con la cartella "Manage saved device reports".

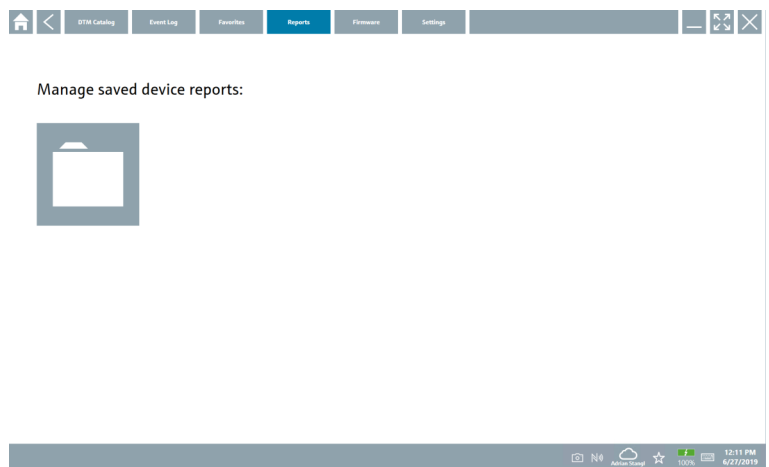

- 2. Fare clic sulla cartella "Manage saved device reports".
	- Viene visualizzata la panoramica di tutti i report dei dispositivi salvati.

#### 8.3.5 Firmware

- ‣ Fare clic sulla scheda Firmware.
	- Viene visualizzata una descrizione del firmware.

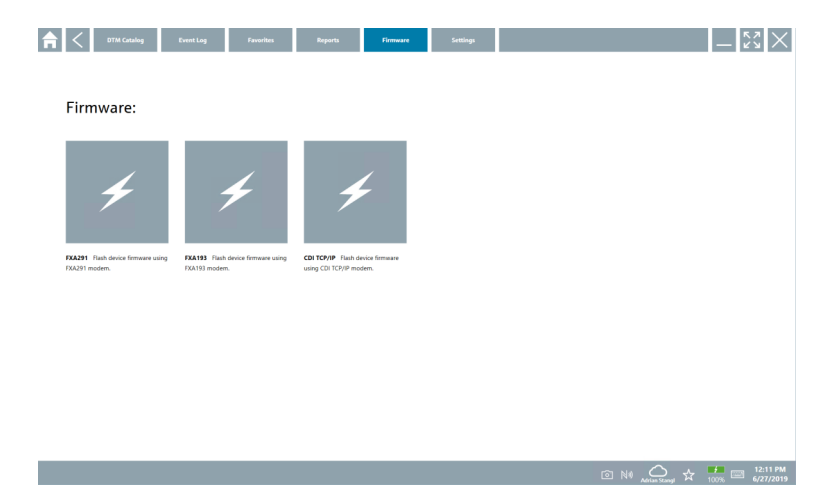

### 8.3.6 Impostazioni

#### Lingua

- 1. Fare clic sulla scheda Settings.
	- Si apre la scheda Language con una panoramica di tutte le lingue disponibili.

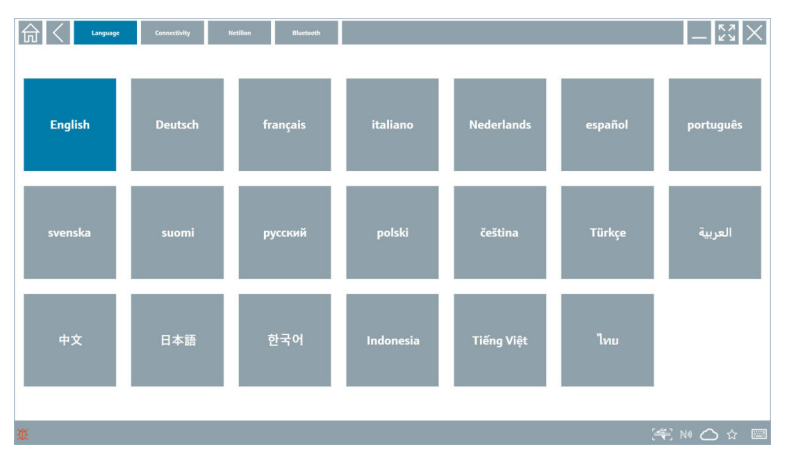

- 2. Selezionare la lingua desiderata.
- 3. Fare clic sull'icona  $\times$ .
	- Si chiude il software per la configurazione dei dispositivi.
- 4. Riavviare il software per la configurazione dei dispositivi.
	- Viene salvata la lingua selezionata.

#### Connessione

- ▶ Fare clic sulla scheda Connectivity.
	- Si apre una panoramica di tutte le connessioni.

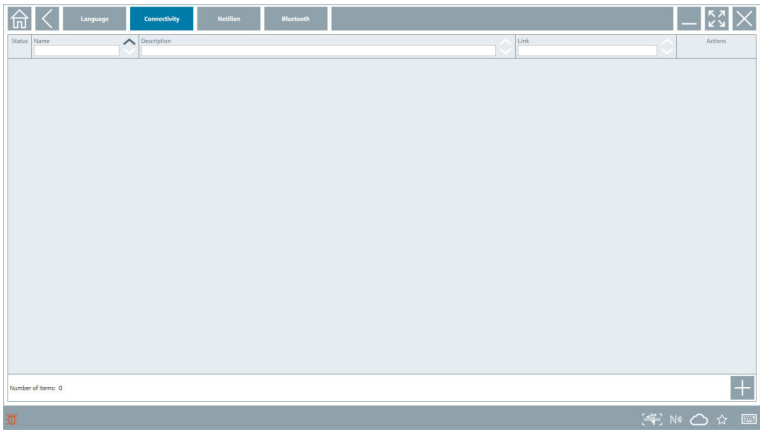

La scheda "Connectivity" è rilevante solo con Fieldgate PAM SFG600 HART via F PROFINET .

### Netilion

- ► Fare clic sulla scheda Netilion.
	- Si apre una panoramica delle impostazioni per l'archiviazione dei dati.

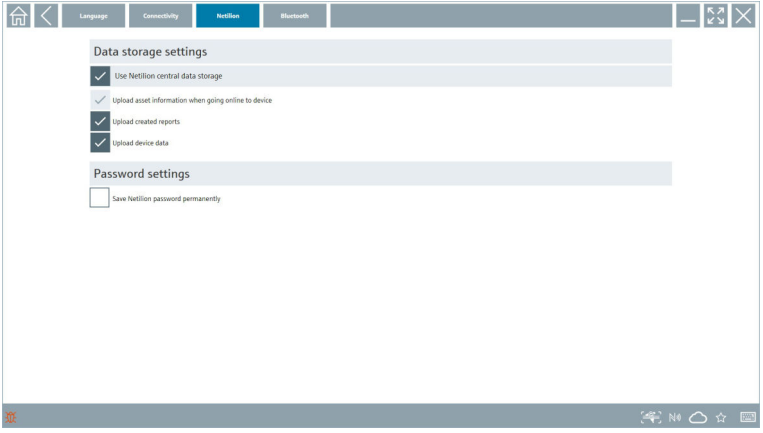

### <span id="page-34-0"></span>Bluetooth

- ‣ Fare clic sulla scheda Bluetooth.
	- Si apre la funzione dei dati di sicurezza del dispositivo Bluetooth.

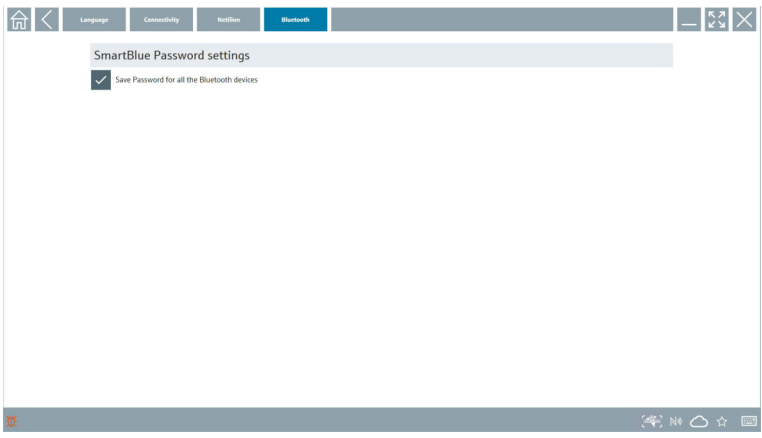

# 8.4 Ulteriori informazioni sul software

- ▶ Fare clic sull'icona ?.
	- Viene visualizzata una panoramica di tutte le informazioni addizionali.

### 8.4.1 Licenza

- ► Fare clic sulla scheda License.
	- Viene visualizzata la finestra di dialogo con le informazioni sulla licenza.

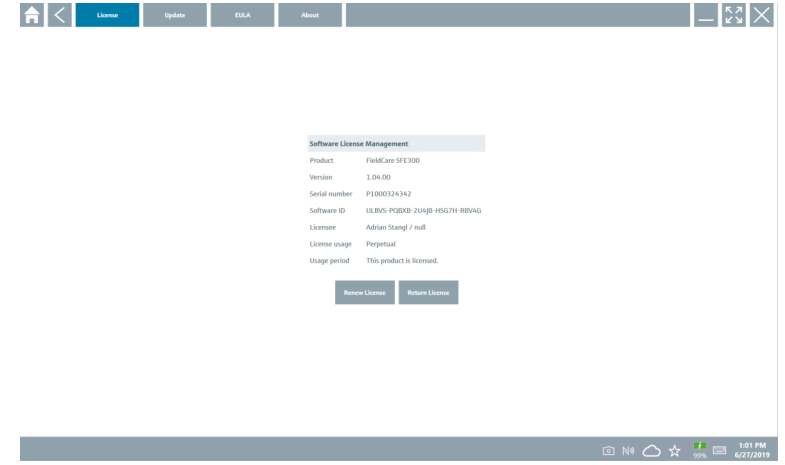

### Rinnovo della licenza

Field Xpert SMT71 deve essere ordinato al termine del contratto di manutenzione. Al F completamento dell'ordine, il cliente riceve una notifica nel software Field Xpert.

### 8.4.2 Aggiornamento

- ▶ Fare clic sulla scheda Update.
	- Viene visualizzata la finestra con gli aggiornamenti.

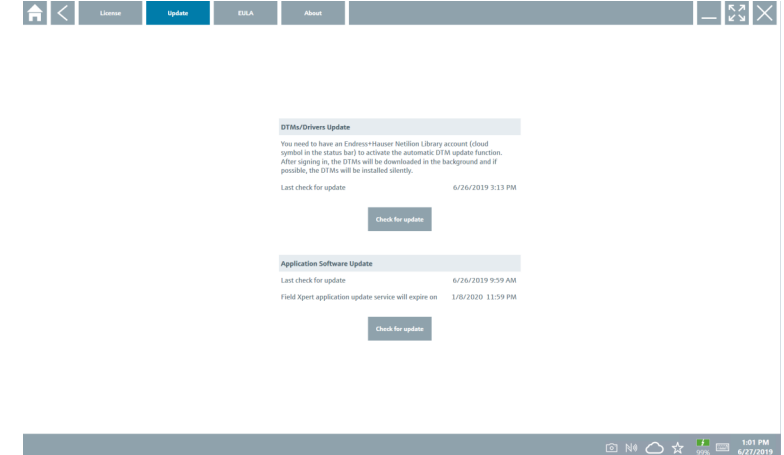

### 8.4.3 EULA

- ‣ Fare clic sulla scheda EULA.
	- Viene visualizzata la finestra con le condizioni e i termini della licenza Endress+Hauser.

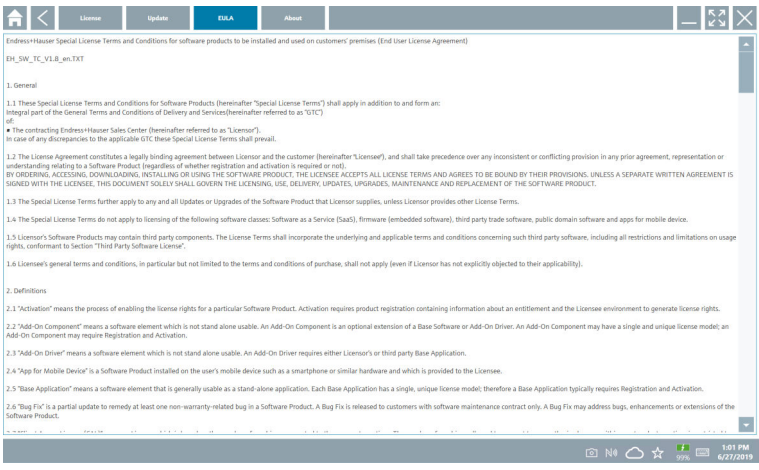

### <span id="page-36-0"></span>8.4.4 Info

Questa scheda contiene informazioni relative al software attualmente installato, al produttore e al testo sorgente del software.

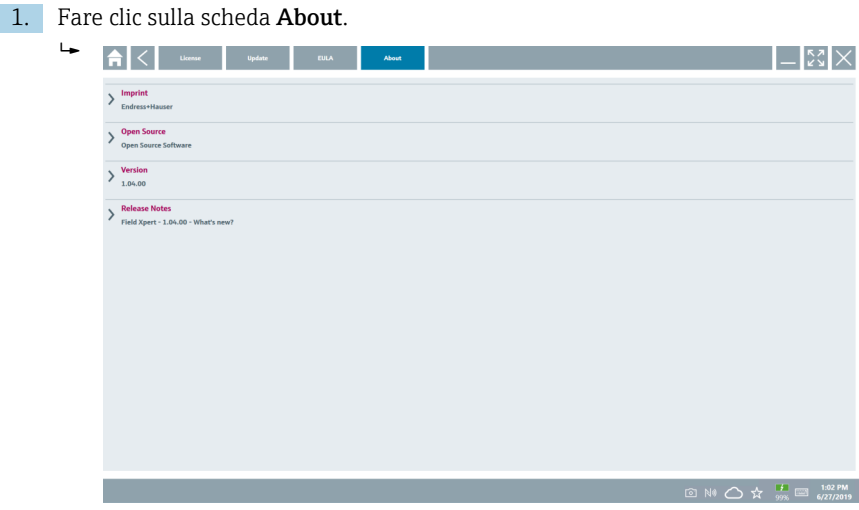

Si apre una panoramica di tutte le informazioni.

2. Fare clic sull'icona  $\odot$  per visualizzare le informazioni.

## 8.5 Libreria Netilion

#### 8.5.1 Caricamento del report del dispositivo nella libreria Netilion

Questa funzione è consentita con i dispositivi HART, PROFIBUS, FOUNDATION Fieldbus e IO-Link e, anche, mediante l'interfaccia service di Endress+Hauser (CDI).

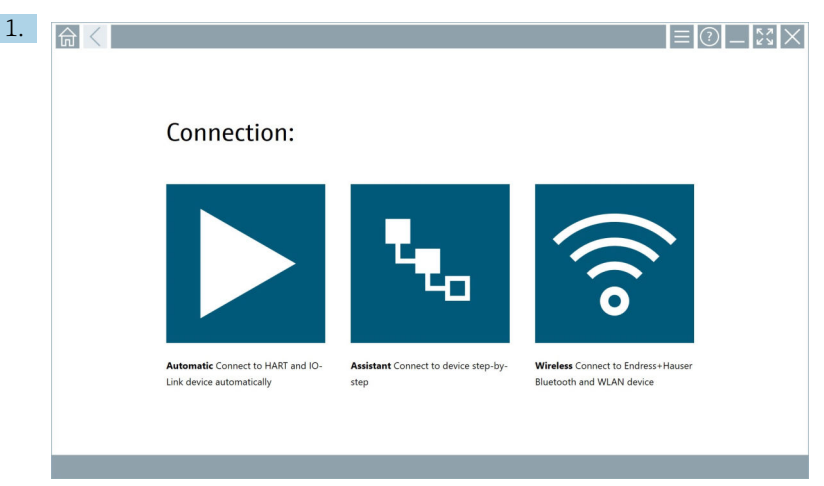

Fare clic sull'icona  $\bigcirc$  nella barra di stato.

Si apre la finestra di dialogo "Sign in to Netilion Library".

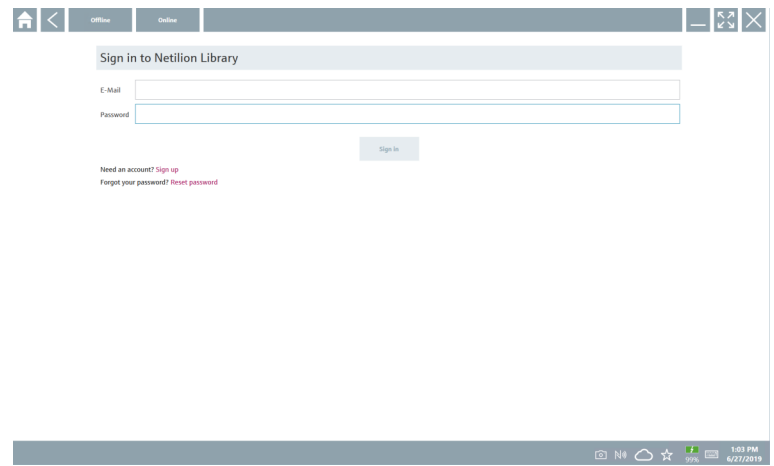

- 2. Fare clic su Sign in.
- 3. Scegliere il tipo di registrazione (Basic/Plus/Premium).
- 4. Connettere il dispositivo e aprire il DTM.
	- Il dispositivo è salvato automaticamente nella libreria Netilion.
- 5. Fare clic su "Save device report"".
	- Il report del dispositivo viene allegato al dispositivo nella libreria Netilion.

#### 8.5.2 Caricamento di una foto nella libreria Netilion

- 1. Stabilire una connessione con il dispositivo e aprire il DTM. Fare clic sull'icona a.
	- Si apre la fotocamera.
- 2. Creare una foto del dispositivo.
	- Si apre la finestra di dialogo "New image found"".
- 3. Fare clic su Yes.
	- La foto è caricata nella libreria Netilion per l'asset esistente.

#### Caricamento di una foto dal rullino

- 1. Stabilire una connessione con il dispositivo e aprire il DTM. Fare clic sull'icona .
	- $\rightarrow$  Si apre la finestra di dialogo.
- 2. Selezionare il tipo di file.
- 3. Selezionare la foto da una directory in Field Xpert.
- 4. Fare clic su Yes.
	- La foto è caricata nella libreria Netilion per l'asset esistente.

#### 8.5.3 Caricamento di un PDF nella libreria Netilion

- 1. Stabilire una connessione con il dispositivo e aprire il DTM. Fare clic sull'icona .
	- $\rightarrow$  Si apre la finestra di dialogo.
- 2. Selezionare il tipo di file.
- 3. Selezionare il PDF da una directory in Field Xpert.
- 4. Fare clic su Yes.
	- Il PDF è caricato nella libreria Netilion per l'asset esistente.

#### 8.5.4 Caricamento dei dati dei parametri nella libreria Netilion

- 1. Fare clic sull'icona  $\bigcirc$  nella barra di stato e accedere.
- 2. Connettere il dispositivo e aprire il DTM.
- 3. Nel menu Program functions, fare clic su Save device data.
	- I dati dei parametri vengono caricati nella libreria Netilion per l'asset esistente.

#### 8.5.5 Caso d'uso offline

Dispositivi scansionati, nuove foto, report dei dispositivi (PDF) e dati dei parametri ÷ vengono salvati automaticamente nella cache offline. Vengono caricati automaticamente una volta stabilita una nuova connessione Internet.

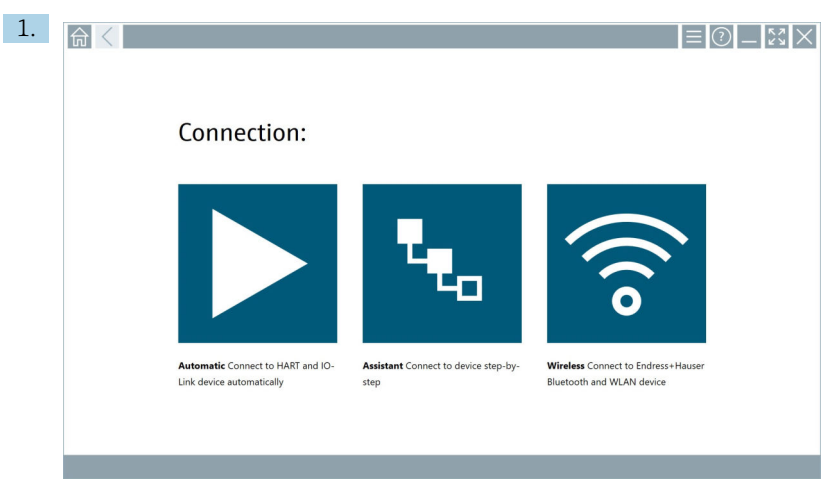

Fare clic sull'icona  $\bigcirc$  nella barra di stato.

Si apre la finestra di dialogo "Sign in to Netilion Library"".

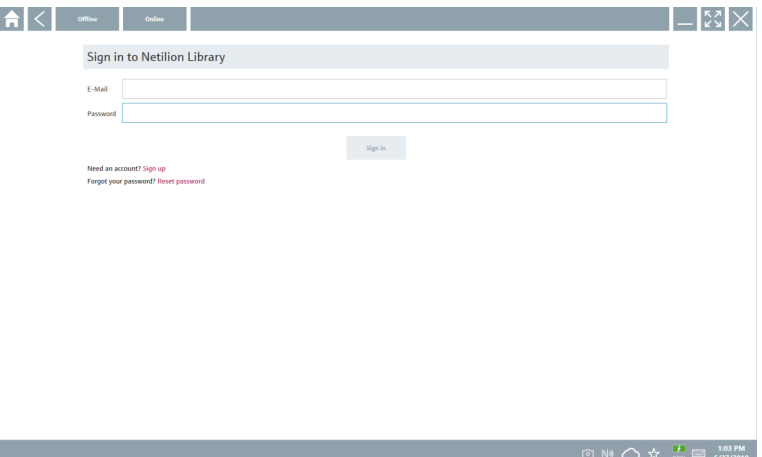

### 2. Fare clic sulla scheda Offline.

Si apre la finestra di dialogo "Offline data storage information"".

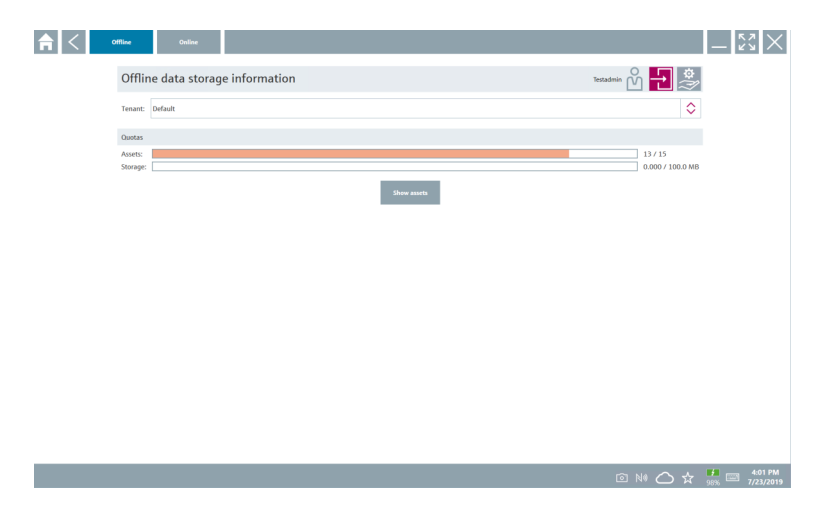

## 3. Fare clic su Show assets.

Viene visualizzata una panoramica di tutti gli asset e i documenti.

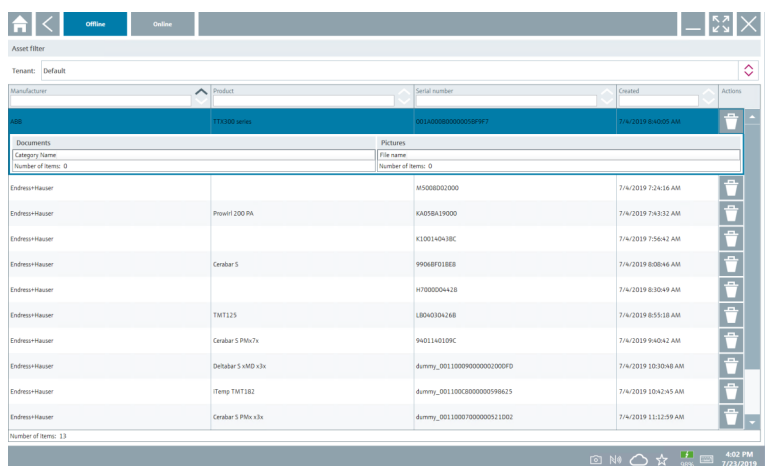

- 4. Fare clic sull'icona  $\mathbf{\hat{p}}$  per rimuovere asset e documenti.
- 5. Fare clic sulla scheda Online e accedere.
- 6. Fare clic su Upload asset data.
	- $\rightarrow$  Si apre la finestra di dialogo con tutti i dati da caricare.
- 7. Fare clic su Upload.

### <span id="page-41-0"></span>8.5.6 Collegamento alla libreria Netilion

- 1. Fare clic sull'icona  $\ge$  nella barra di stato.
	- Si apre la finestra di dialogo della libreria Netilion.
- 2. Accedere alla libreria Netilion.

# 8.6 App Scanner

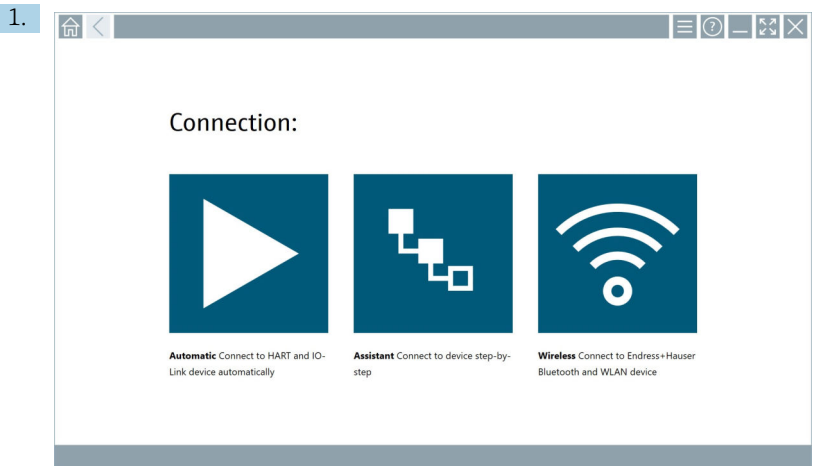

Fare clic sull'icona **nella barra di stato**.

Inizia la procedura guidata per creare un dispositivo nella libreria Netilion.

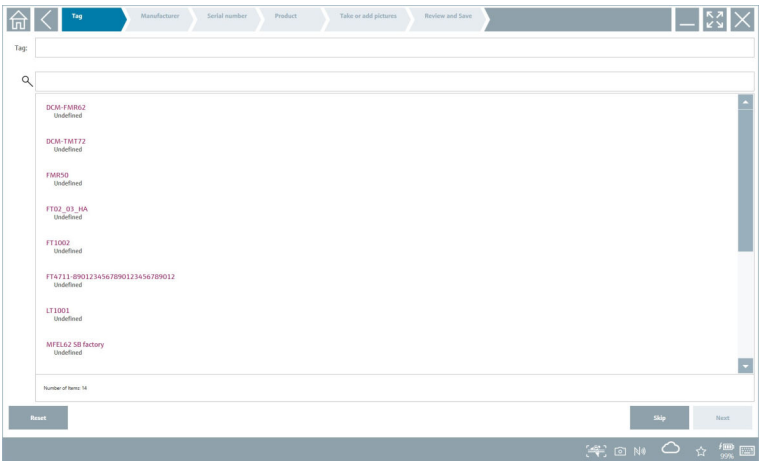

2. Seguire le istruzioni della procedura guidata e immettere o selezionare i dati di volta in volta richiesti.

- <span id="page-42-0"></span>3. Fare clic su Save.
	- Il dispositivo è salvato nella libreria Netilion.
- 4. Quando la procedura guidata ha completato tutti i passaggi, si riavvia automaticamente in modo che possa essere inserito un altro dispositivo.

La app Scanner funziona anche in modalità offline. I dati già salvati nella libreria Netilion  $\mathbf{f}$ non sono disponibili offline.

### 8.7 Caricamento di un report Heartbeat Verification sulla Netilion Library

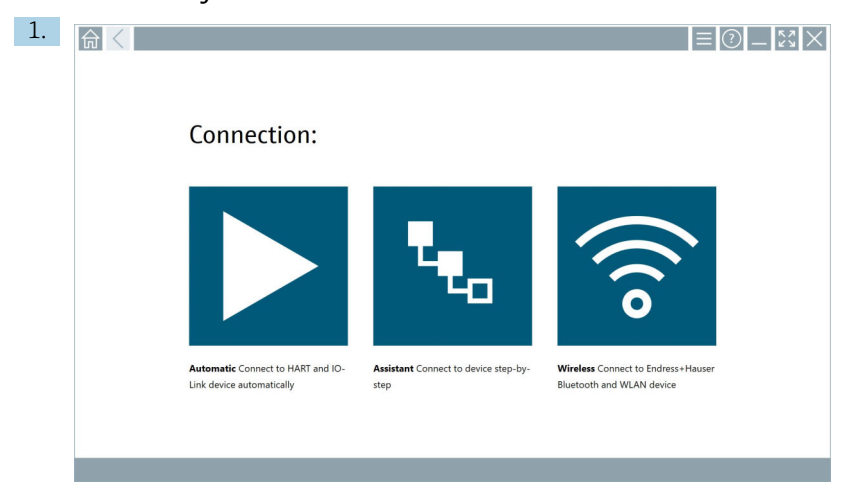

Fare clic sull'icona **.** 

Viene stabilita una connessione con il dispositivo desiderato.

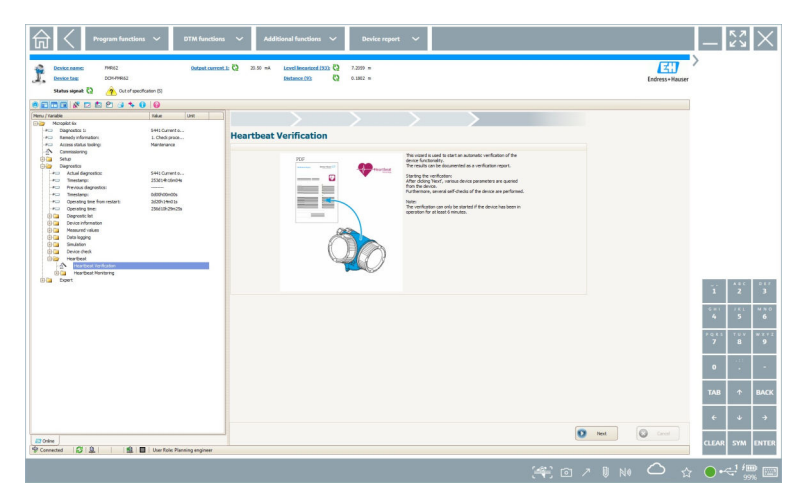

- 2. Avviare la procedura guidata Heartbeat.
- 3. Seguire la procedura guidata Heartbeat e avviare una verifica Heartbeat.
- 4. Al termine della verifica Heartbeat, salvare il risultato come PDF.
	- Si apre una finestra di dialogo in cui è possibile selezionare il percorso di archiviazione del file PDF.
- 5. Selezionare il percorso di archiviazione e fare clic su Save.
	- Si apre una finestra di dialogo per il salvataggio nella libreria Netilion.
- 6. Fare clic su Yes.
	- Viene visualizzata una finestra di dialogo in cui è possibile selezionare il tipo di documento.
- 7. Selezionare Heartbeat Verification Report e fare clic su Yes.
	- Il report di verifica Heartbeat è caricato nella libreria Netilion per l'asset esistente.

<span id="page-44-0"></span>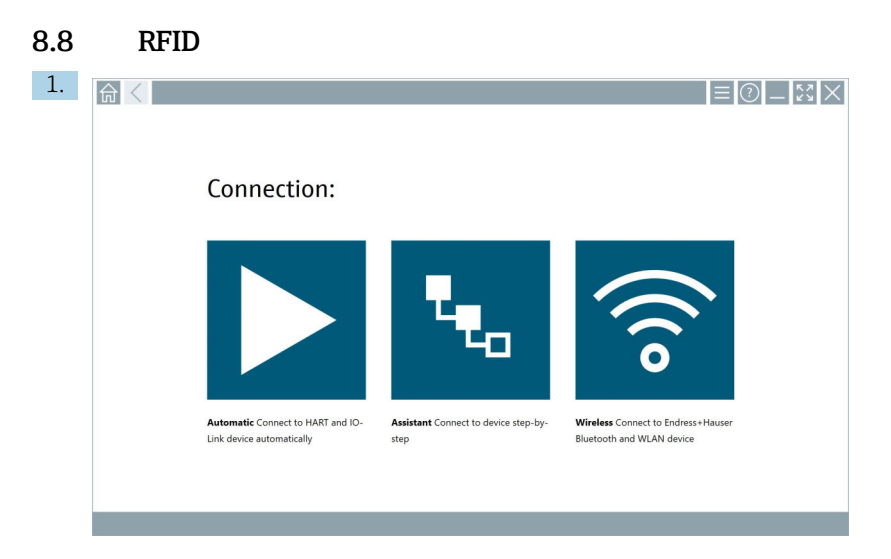

Fare clic sull'icona **Note nella barra di stato**.

Si apre la finestra di dialogo "RFID TAG Editor".

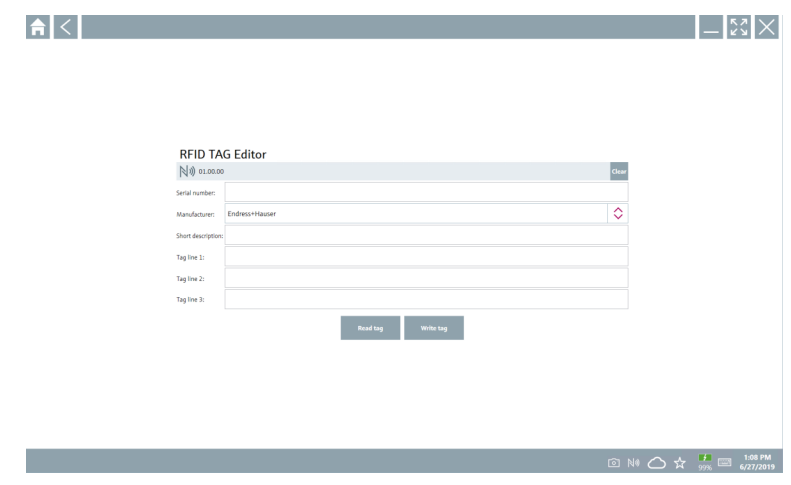

- 2. Connettere lo scanner RFID.
- 3. Fare clic su Read tag.
- 4. Collocare il tag RFID sullo scanner e fare clic su Device Viewer.
	- Device Viewer si apre in Internet Explorer.
- 5. Modificare il tag o il numero di serie e fare clic su Write tag.
	- Il tag RFID è stato modificato.

# <span id="page-45-0"></span>9 Manutenzione

## 9.1 Batteria

Se si utilizza la batteria, tenere presente quanto segue:

- Caricare e scaricare la batteria a temperatura ambiente
- La vita di servizio della batteria dipende da diversi fattori:
	- Numero di cicli di carica e scarica
	- Condizioni ambiente
	- Stato di carica durante l'immagazzinamento
	- Utilizzo della batteria
- L'uso predominante della batteria incide negativamente sulle prestazioni del dispositivo
- Le batterie fuori dal dispositivo possono scaricarsi

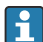

Il deterioramento delle prestazioni può aumentare col tempo a causa delle sollecitazioni dovute alle operazioni quotidiane di carica e scarica.

Le batterie Li-ion vengono generalmente sostituite dopo 300-500 cicli di carica (cicli completi di carica/scarica) o se la capacità della batteria ha raggiunto il 70 … 80 %.

Il numero effettivo di cicli varia a seconda del tipo di utilizzo, della temperatura, dell'età e di altri fattori.

Per evitare il degrado permanente della capacità della batteria per autoscarica, le batterie non devono mai essere scaricate al di sotto del 5 %.

### **A** AWERTENZA

La caduta, lo schiacciamento o qualsiasi altra manipolazione impropria della batteria può provocare un incendio o ustioni chimiche.

‣ Utilizzare sempre la batteria in modo corretto.

### **AVVISO**

La batteria non può essere caricata se le temperature sono troppo basse o troppo alte.

In questo modo si evitano potenziali danni alla batteria.

‣ Caricare la batteria solo a una temperatura di 20 °C (68 °F) circa.

## **AATTENZIONE**

#### Batterie danneggiate o che perdono

possono causare lesioni personali.

‣ Maneggiare la batteria con la massima attenzione.

## **AATTENZIONE**

#### Se la batteria si surriscalda o emette un odore di bruciato durante il processo di carica,

allontanarsi immediatamente dall'area.

‣ Avvisare immediatamente il personale addetto alla sicurezza.

Quando si utilizza la batteria, tenere conto di quanto segue:

- Sostituire la batteria se l'autonomia si riduce
- Non appoggiare oggetti o materiali sulla batteria
- Tenere la batteria lontana da materiali conduttivi o infiammabili
- <span id="page-46-0"></span>• Tenere la batteria fuori dalla portata dei bambini
- Utilizzare solo batterie originali
- Caricare la batteria solo con dispositivi o stazioni di ricarica originali
- Tenere la batteria lontana dall'acqua
- Non bruciare la batteria
- Non esporre la batteria a temperature inferiori a 0 °C (32 °F) o superiori a 46 °C (115 °F)
	- Se la batteria viene esposta a temperature estreme, è impossibile raggiungere una capacità del 100 %. La capacità può essere ripristinata se la batteria ritorna a una temperatura di 20 °C (68 °F) circa.
- Assicurare una libera ventilazione
- Caricare la batteria in un luogo con temperature di 20 °C (68 °F) circa
- Non inserire la batteria in un forno a microonde
- Non smontare la batteria e non toccarla con un oggetto appuntito
- Non rimuovere la batteria dal dispositivo con un oggetto affilato

Le batterie sono certificate Ex in combinazione con il dispositivo. L'uso di batterie non elencate nel certificato rende nulla la certificazione Ex.

- Conservazione dell'energia della batteria
	- Windows 10 Creators Update
		- Miglioramento della durata della batteria
		- Controllo della perdita di carica della batteria
	- Spegnere i moduli wireless non utilizzati
	- Controllare e ottimizzare le impostazioni dei dispositivi wireless
	- Ridurre la luminosità del display
	- Spegnere tutti i moduli non utilizzati nel programma di servizio, ad es. GPS, scanner, telecamera
	- Attivare il salvaschermo
	- Creare un piano di alimentazione facendo riferimento alle linee guida Microsoft
	- Configurare le opzioni di alimentazione facendo riferimento alle linee guida Microsoft
	- Configurare le opzioni di standby facendo riferimento alle linee guida Microsoft

# 10 Riparazione

## 10.1 Note generali

## **AVVISO**

### Non smontare o cercare di riparare il dispositivo in autonomia,

poiché ciò comporta il decadimento della garanzia.

‣ Se il dispositivo necessita di una riparazione, rivolgersi sempre all'ufficio commerciale Endress+Hauser visitando il sito www.it.endress.com

# <span id="page-47-0"></span>10.2 Parti di ricambio

Gli accessori attualmente disponibili per il prodotto possono essere selezionati tramite il Configuratore prodotto su www.endress.com:

- 1. Selezionare il prodotto utilizzando i filtri e il campo di ricerca.
- 2. Aprire la pagina del prodotto.
- 3. Selezionare Parti di ricambio & accessori.

# 10.3 Restituzione

I requisisti per rendere il dispositivo in modo sicuro dipendono dal tipo di dispositivo e dalla legislazione nazionale.

- 1. Per informazioni fare riferimento alla pagina web: http://www.endress.com/support/return-material
	- ← Selezionare la regione.
- 2. Restituire il dispositivo se richiede riparazioni e tarature di fabbrica o se è stato ordinato/consegnato il dispositivo non corretto.

# 10.4 Smaltimento

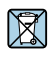

Se richiesto dalla Direttiva 2012/19/UE sui rifiuti di apparecchiature elettriche ed elettroniche (RAEE), il prodotto è contrassegnato con il simbolo raffigurato per minimizzare lo smaltimento di RAEE come rifiuti civili indifferenziati. I prodotti con questo contrassegno non devono essere smaltiti come rifiuti civili indifferenziati. Renderli, invece, al produttore per essere smaltiti in base alle condizioni applicabili.

### 10.4.1 Smaltimento della batteria

Questo prodotto contiene una batteria agli ioni di litio oppure a nichel-metallo idruro. Queste batterie devono essere smaltite in modo corretto. Si prega di contattare le autorità locali per informazioni sui programmi di riciclo e smaltimento in vigore nel proprio paese.

# <span id="page-48-0"></span>11 Accessori

Gli accessori attualmente disponibili per il prodotto possono essere selezionati tramite il Configuratore prodotto su www.endress.com:

- 1. Selezionare il prodotto utilizzando i filtri e il campo di ricerca.
- 2. Aprire la pagina del prodotto.
- 3. Selezionare Parti di ricambio & accessori.

# 12 Dati tecnici

Per informazioni tecniche dettagliate, consultare le Informazioni tecniche m

# 13 Appendice

# 13.1 Protezione dei dispositivi mobili

Oggi, la tecnologia mobile è una parte importante delle aziende moderne, dato che un sempre maggior numero di dati viene memorizzato su dispositivi mobili. Inoltre, questi dispositivi sono ormai potenti quanto i computer tradizionali. Uscendo spesso dalla sede aziendale, questi dispositivi mobili hanno bisogno di una protezione ancora maggiore rispetto ai

dispositivi desktop. Di seguito sono riportati quattro consigli per aiutarvi a proteggere i dispositivi mobili e le informazioni che contengono.

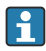

H

#### Attivare la protezione con password

Utilizzare una password o un PIN sufficientemente complessi.

### Installare gli aggiornamenti di sicurezza

Tutti i produttori rilasciano regolarmente aggiornamenti di sicurezza per proteggere il dispositivo. Questo processo è rapido, semplice e gratuito. Nelle impostazioni, verificare che gli aggiornamenti vengano installati automaticamente. Se il produttore non prevede di rilasciare altri aggiornamenti per il dispositivo, questo deve essere sostituito con una versione aggiornata.

### Aggiornare le applicazioni e il sistema operativo

Aggiornare regolarmente tutte le applicazioni installate e il sistema operativo con le patch rilasciate dagli sviluppatori del software. Questi aggiornamenti, oltre ad aggiungere nuove funzioni, risolvono tutte le vulnerabilità di sicurezza eventualmente rilevate. La funzione di aggiornamento software di Endress+Hauser assicura la notifica automatica dei nuovi aggiornamenti. Ciò richiede l'accesso a Internet. È importante che il personale sappia quando sono disponibili gli aggiornamenti, come si installano e che ciò deve avvenire il più rapidamente possibile.

#### Non connettersi a hotspot WLAN sconosciuti H

La precauzione più semplice da adottare è quella di non connettersi mai a Internet attraverso hotspot sconosciuti ma di utilizzare la rete di comunicazione mobile 3G o 4G. Tramite le reti private virtuali (VPN), i dati vengono crittografati prima di essere trasmessi su Internet.

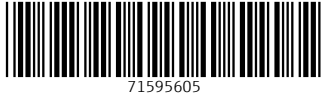

# www.addresses.endress.com

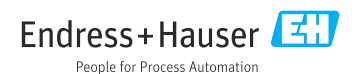